# **ГОСУДАРСТВЕННОЕ БЮДЖЕТНОЕ ПРОФЕССИОНАЛЬНОЕ ОБРАЗОВАТЕЛЬНОЕ УЧРЕЖДЕНИЕ ИРКУТСКОЙ ОБЛАСТИ «ЧЕРЕМХОВСКИЙ ГОРНОТЕХНИЧЕСКИЙ КОЛЛЕДЖ ИМ. М.И. ЩАДОВА»**

### **РАССМОТРЕНО**

на заседании ЦК «Информатики и ВТ» «06» июня 2023 г. Протокол № 10 Председатель: Чипиштанова Д.В.

#### **УТВЕРЖДАЮ**

Зам. директора по УР О.В. Папанова «07» июня 2023 г.

# **МЕТОДИЧЕСКИЕ УКАЗАНИЯ**

для выполнения практических (лабораторных) занятий студентов по учебной дисциплине

# **ЕН.03 ИНФОРМАЦИОННЫЕ ТЕХНОЛОГИИ В ПРОФЕССИОНАЛЬНОЙ ДЕЯТЕЛЬНОСТИ**

# **программы подготовки специалистов среднего звена**

13.02.11. Техническая эксплуатация и обслуживание электрического и электромеханического оборудования (по отраслям)

ЭЛЕКТРОННОЙ ПОДПИСЬЮ

ДОКУМЕНТ ПОДПИСАН<br>ЭЛЕКТРОННОЙ ПОДПИСЬЮ<br><sup>кат: 581AC1D7F71D0307B55183ED46A8CD46<br><sub>ет: Сычев Сергей Николаевич</sub><br>елен: с 05.06.2023 до 28.08.2024<br>**2023 г.**</sup> Сертификат: 581AC1D7F71D0307B55183ED46A8CD46 Владелец: Сычев Сергей Николаевич Действителен: с 05.06.2023 до 28.08.2024

Разработал(а) преподаватель: Плескач Т.А.

# **СОДЕРЖАНИЕ**

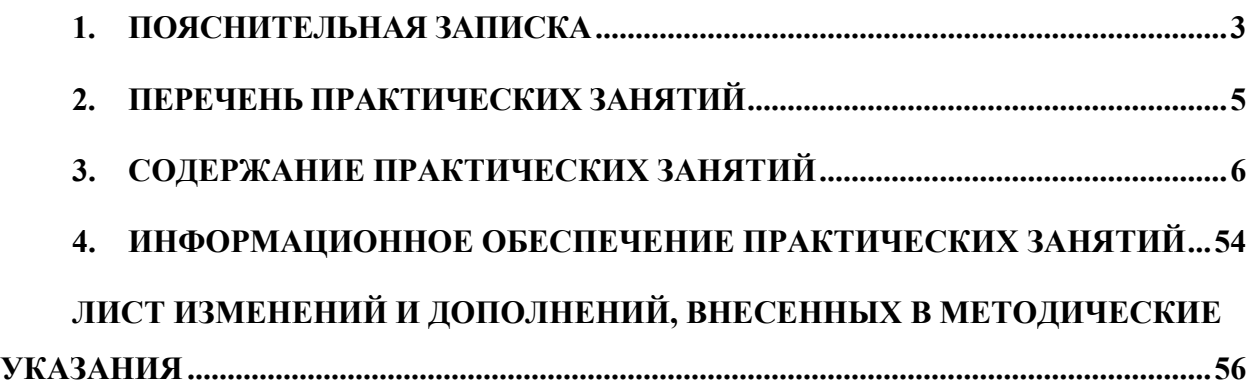

<span id="page-2-0"></span>Методические указания по выполнению практических (лабораторных) занятий по учебной дисциплине **«Информационные технологии в профессиональной деятельности»** предназначены для студентов специальности **13.02.11. Техническая эксплуатация и обслуживание электрического и электромеханического оборудования (по отраслям)**, составлены в соответствии с рабочей программой **дисциплины «Информационные технологии в профессиональной деятельности»** и направлены на достижение следующих целей:

- приобретение студентами теоретических знаний и практических навыков использования современных компьютерных технологий и телекоммуникационных средств в профессиональной деятельности.

Методические указания являются частью учебно-методического комплекса по дисциплине «**Информационные технологии в профессиональной деятельности»** и содержит задания, указания теоретического минимума. Перед выполнением практического занятия каждый студент обязан показать свою готовность к выполнению работы пройти инструктаж по ТБ при на работе на ПК. По окончании работы студент оформляет отчет.

В результате выполнения полного объема практических занятий студент должен уметь:

- оформлять в программе Компас 3D проектно-конструкторскую, технологическую и другую документацию в соответствии с действующей нормативной базой;

- строить чертежи деталей, планировочных и конструкторских решений, трехмерные модели деталей;

- решать графические задачи;

- работать в программах, связанных с профессиональной деятельностью.

При проведении практических занятий применяются следующие технологии и методы обучения:

1. проблемно-поисковых технологий

2. тестовые технологии

Правила выполнения практических работ:

1. Внимательно прослушайте инструктаж по технике безопасности, правила поведения в кабинете информатики.

2. Запомните порядок проведения практических работ, правила их оформления.

3. Изучите теоретические аспекты практической работы

4. Выполните задания практической работы.

5. Оформите отчет в тетради.

Требования к рабочему месту:

1. Количество ученических ПЭВМ, необходимых для оснащения кабинета ИВТ должно быть из расчета одной машины на одного обучающегося с учетом деления класса на две группы.

2. В состав кабинета ИВТ должна быть включена одна машина для учителя с соответствующим периферийным оборудованием.

3. Кабинет ИВТ должен быть оснащен медиа проектором и экраном.

Критерии оценки:

Оценки «5» (отлично) заслуживает студент, обнаруживший при выполнении заданий всестороннее, систематическое и глубокое знание учебно программного материала, учения свободно выполнять профессиональные задачи с всесторонним творческим подходом, обнаруживший познания с использованием основной и дополнительной литературы, рекомендованной программой, усвоивший взаимосвязь изучаемых и изученных дисциплин в их значении для приобретаемой специальности, проявивший творческие способности в понимании, изложении и использовании учебно - программного материала, проявивший высокий профессионализм, индивидуальность в решении поставленной перед собой задачи, проявивший неординарность при выполнении практических заданий.

Оценки «4» (хорошо) заслуживает студент, обнаруживший при выполнении заданий полное знание учебно - программного материала, успешно выполняющий профессиональную задачу или проблемную ситуацию, усвоивший основную литературу, рекомендованную в программе, показавший систематический характер знаний, умений и навыков при выполнении теоретических и практических заданий по дисциплине «Информатика».

Оценки «3» (удовлетворительно) заслуживает студент, обнаруживший при выполнении практических и теоретических заданий знания основного учебнопрограммного материала в объеме, необходимом для дальнейшей учебной и профессиональной деятельности, справляющийся с выполнением заданий, предусмотренных программой, допустивший погрешности в ответе при защите и выполнении теоретических и практических заданий, но обладающий необходимыми знаниями для их устранения под руководством преподавателя, проявивший какую-то долю творчества и индивидуальность в решении поставленных задач.

Оценки «2» (неудовлетворительно) заслуживает студент, обнаруживший при выполнении практических и теоретических заданий проблемы в знаниях основного учебного материала, допустивший основные принципиальные ошибки в выполнении задания или ситуативной задачи, которую он желал бы решить или предложить варианты решения, который не проявил творческого подхода, индивидуальности.

В соответствии с учебным планом программы подготовки специалистов среднего звена по специальности **13.02.11 Техническая эксплуатация и обслуживание электрического и электромеханического оборудования (по отраслям)** и рабочей программой на практические (лабораторные) занятия по дисциплине **«Информационные технологии в профессиональной деятельности**» отводится 52 часа.

# **2. ПЕРЕЧЕНЬ ПРАКТИЧЕСКИХ ЗАНЯТИЙ**

<span id="page-4-0"></span>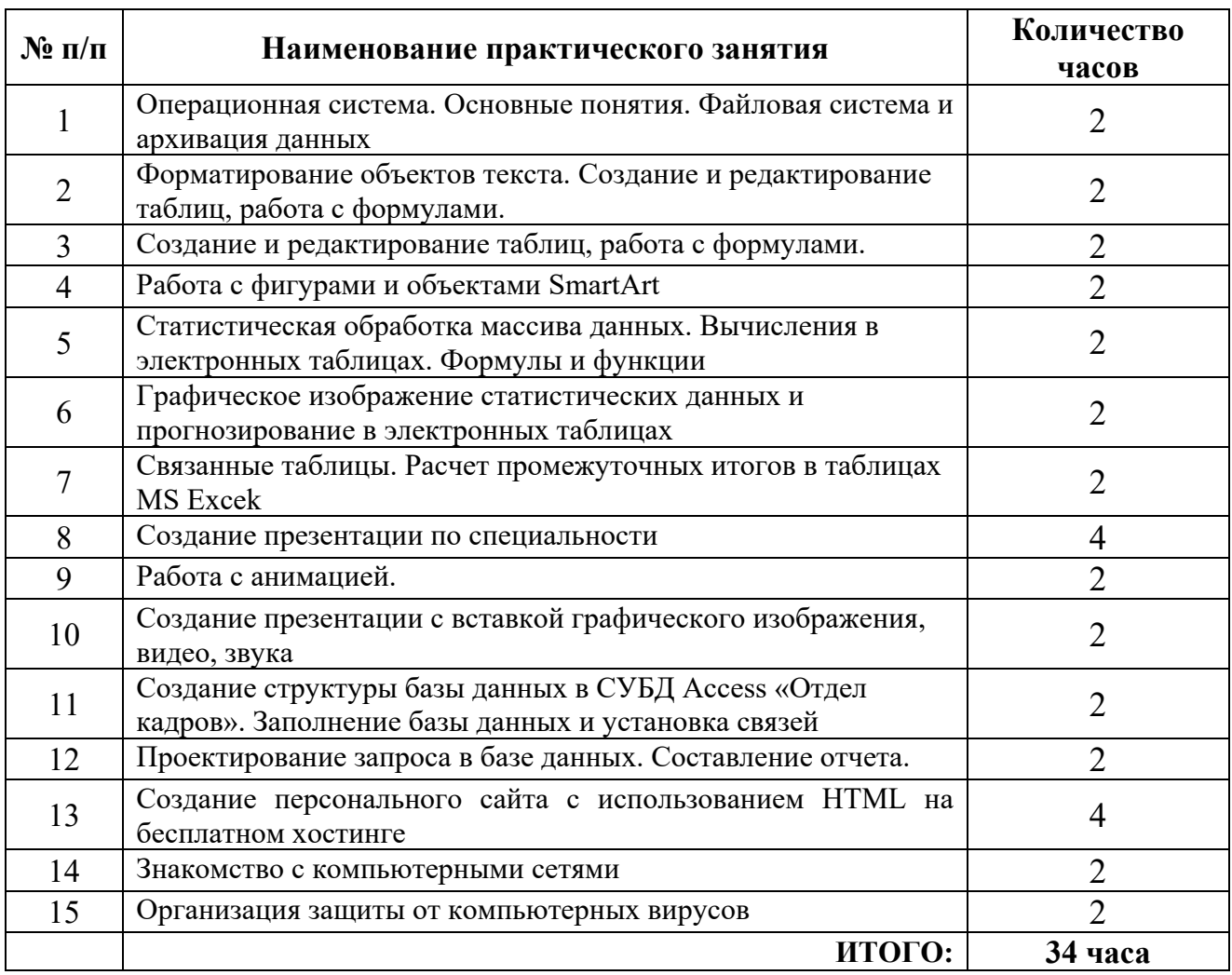

# **3. СОДЕРЖАНИЕ ПРАКТИЧЕСКИХ ЗАНЯТИЙ**

# **Практическое занятие №1**

# <span id="page-5-0"></span>Операционная система. Основные понятия. Файловая система и архивация данных

**Цель:** изучение принципов архивации файлов, функций и режимов работы наиболее распространенных архиваторов, приобретение практических навыков работы по созданию архивных файлов и извлечению файлов из архивов, приобретение навыков записи компактдисков.

### **Задание 1 Работа с проводником**

- 1. Создайте на Рабочем столе папку с вашем ФИО*.*
- 2. Создайте в своей папке следующую структуру папок: три папки *Кино*, *Музыка*, *Литература*; в каждой из них ещё по три папки (назовите их по-своему: фамилии актёров, фильмы, музыкальные группы, книги, авторы и т.д.).
- 3. Скопируйте папку *Кино* со всем её содержимым в папку Литература.
- 4. Попробуйте выделить несколько папок, стоящих рядом, затем несколько папок, стоящих не рядом.
- 5. Папку Литература переименуйте и назовите *Книги*.
- 6. Переместите содержимое папки *Музыка* в папку *Книги*.
- 7. Запустите программу *Проводник* с помощью *Главного меню* (Пуск/Программы/Стандартные/Проводник). Обратите внимание на то, какая папка открыта на левой панели Проводника в момент запуска. Это должна быть папка Мои документы.
- 8. Разыщите на левой панели папку своей группы и откройте ее одним щелчком на значке папки. Её содержимое должно появиться на правой панели Проводника.
- 9. На правой панели раскройте в своей папке все плюсы, чтобы раскрылось созданное Вами «дерево». Оно должно выглядеть следующим образом:

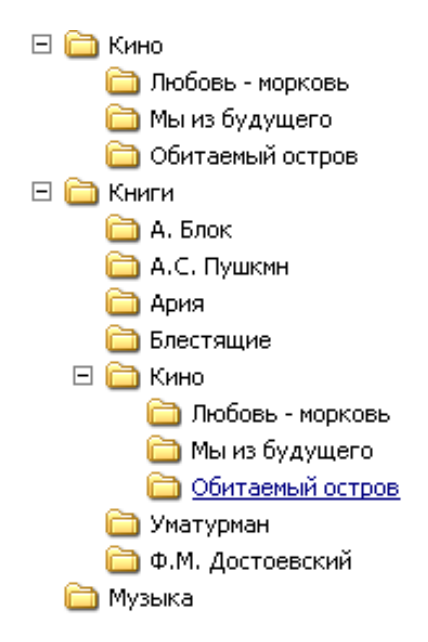

- 1. Раскройте папку Музыка на правой панели и создайте в ней какую-нибудь папку.
- 2. Убедитесь, что на левой панели рядом с папкой Музыка появится плюс.
- 3. Сделайте скриншот, вставьте в отчет.

# **Задание 2 Работа с файлами.**

- 1. Открыть программу Microsoft Word.
- 2. Сделайте снимок экрана и вставьте в окне документа.
- 3. *Создать снимок (скриншот) экрана. Чтобы создать копию активного окна, нажмите клавиши ALT+PRINT SCREEN. Чтобы скопировать весь экран в том виде,*

*как он отображается на мониторе, нажмите клавишу PRINT SCREEN. Чтобы вставить полученное изображение в документ, щелкнуть по правой кнопке мыши в окне документа и выберите команду Вставить.*

- 4. Сохраните файл под именем СКИН № 1 в папке Музыка.
- 5. *Для сохранения документа выполнится команда Сохранить как. Когда документ сохраняется повторно с внесёнными изменениями, нужно выполнить команду Сохранить.*
- 6. Не закрывая программу создайте новый документ .
- 7. *Новый документ создаётся командой Главное меню /Создать.*
- 8. Сделайте снимок экрана и вставьте в окне документа. Сохраните файл под именем СКИН № 2 в папке Музыка.
- 9. Аналогичные действия проделайте с программой Microsoft PowerPoint, создав файлы СКРИН № 3, СКРИН № 4.
- 10. Аналогичные действия проделайте с программой Excel , создав файлы СКРИН № 5, СКРИН № 6.
- 11. Внутри папки Музыка создайте папку СКРИНЫ, переместите в эту папку все файлы с именем СКРИН.

# **Задание 3 Архивация данных**

- 1. Указывая на папку СКРИНЫ, щелкнуть по правой кнопке мыши / выбрать ДОБАВИТЬ В АРХИВ Скрины.
- 2. Разархивируйте папку самостоятельно.
- 3. Создайте папку с именем ПЗ\_1\_Фамилия и переместите в нее все ранее созданные папки.

### **Задание 4. Ответить на контрольные вопросы**

- 1. Как запустить программу Проводник?
- 2. Запишите определение файловой структуры.
- 3. Что такое корневая папка?
- 4. Перечислите, какие операции можно выполнять с папками.
- 5. Какие способы выделения папок вы знаете?
- 6. Запишите способы перемещения папки в другую папку.
- 7. Как быстро удалить сразу несколько папок?
- 8. Для каких целей используются папки в ОС Windows?
- 9. Какие файлы могут содержать папки?
- 10. Чем отличаются операции копирования и перемещения папок?
- 11. Как изменить свойства папки?
- 12. Как сделать снимок экрана?
- 13. Как архивируются данные?

**Итог работы -** оформление отчета. Отчет о практической работе должен содержать следующие данные:

- 1. Дату проведения работы;
- 2. Цель работы;
- 3. Тему (название);
- 4. Ход работы, выполненный в тетради;
- 5. Файл выполненной работы.

# **Практическое занятие №2**

Форматирование объектов текста. Создание и редактирование таблиц, работа с формулами.

# **Цель:**

- научиться создавать и редактировать списки в программе MS Word;

**-** научиться создавать и редактировать таблицы в программе MS Word;

**-** научиться создавать и редактировать формулы с помощью встроенного редактора формул в программе MS Word

# **Задание 1.**

Набрать предложенный текст и оформить списки.

- 1. Структура графической системы.
	- 1.1. Дисплей.
	- 1.2. Видеоадаптер.
	- 1.3. Другие графические устройства.
- 2. Методы представления графических изображений.
	- 2.1. Растровая графика.
	- 2.2. Векторная графика.
- 3. Первые шаги в CorelDraw.
	- 3.1. Рабочий экран.
	- 3.2. Работа с объектами (начало).
- 4. Цвет.
	- 4.1. Системы цветов.
	- 4.2. Цвет в CorelDraw.
		- 4.2.1. Заливка объектов.
		- 4.2.2. Закраска контуров.
- 5. Работа с объектами в CorelDraw (продолжение).
	- 5.1. Контурные линии.
		- 5.2. Вспомогательный режим работы.
		- 5.3. Кривые.
- 6. Работа с файлами.
	- 6.1. Форматирование графических файлов.
	- 6.2. Сохранение и загрузка изображений в CorelDraw.
	- 6.3. Импорт изображений в CorelDraw.

### **Задание 2. Оформите таблицу по образцу.**

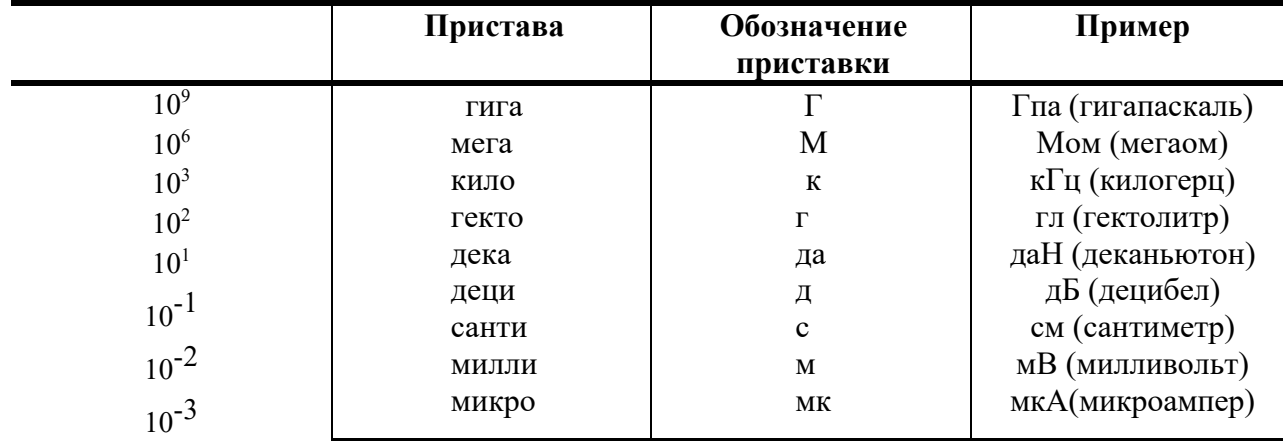

Таблица 3 – Приставки для кратных единиц

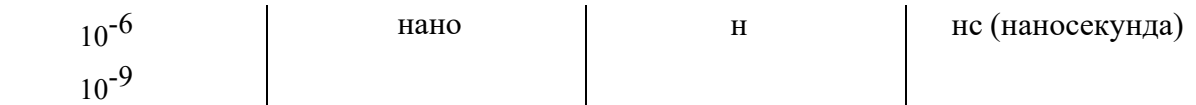

**Задание 3. Набрать математические выражения по образцу.**

1) 
$$
A = \frac{\sqrt{k} - k^2 + 2.3m}{m^3 - 5.7\sqrt{|k-m|}} + \frac{e^{-3m}}{(k^4 - 12.1)^2}
$$

2) 
$$
C = \frac{|k-7m^2|+e^{k-a}}{mk} - \frac{\sin a^2}{|a-4,2k|}
$$

3) 
$$
B = \sqrt{\frac{(a-k)^2}{(k-m)^2} + \frac{(m-a)^2}{(c-a)^2}}
$$

4) 
$$
K = \frac{1}{6}\pi h^3 + \frac{1}{2}\pi (r_1^2 + r_2^2)h
$$

5) 
$$
H = \left(\frac{\sqrt[4]{ax^3} - \sqrt[4]{a^3x}}{\sqrt{a} - \sqrt{x}} + \frac{1 + \sqrt{ax}}{\sqrt[4]{ax}}\right)^{-2} \sqrt{1 + 2\sqrt{\frac{a}{x}} + \frac{a}{x}}
$$

**Итог работы -** оформление отчета. Отчет о практической работе должен содержать следующие данные:

- 1. Дату проведения работы;
- 2. Цель работы;
- 3. Тему (название);
- 4. Ход работы, выполненный в тетради;
- 5. Файл выполненной работы.

### **Практическое занятие №3**

Создание и редактирование таблиц, работа с формулами.

**Цель:** отработать навыки по созданию, сохранению и открытию нового документа, форматированию объектов текста и таблиц, работа со сложными формулами.

#### **Задание 1. Оформите таблицу по образцу.**

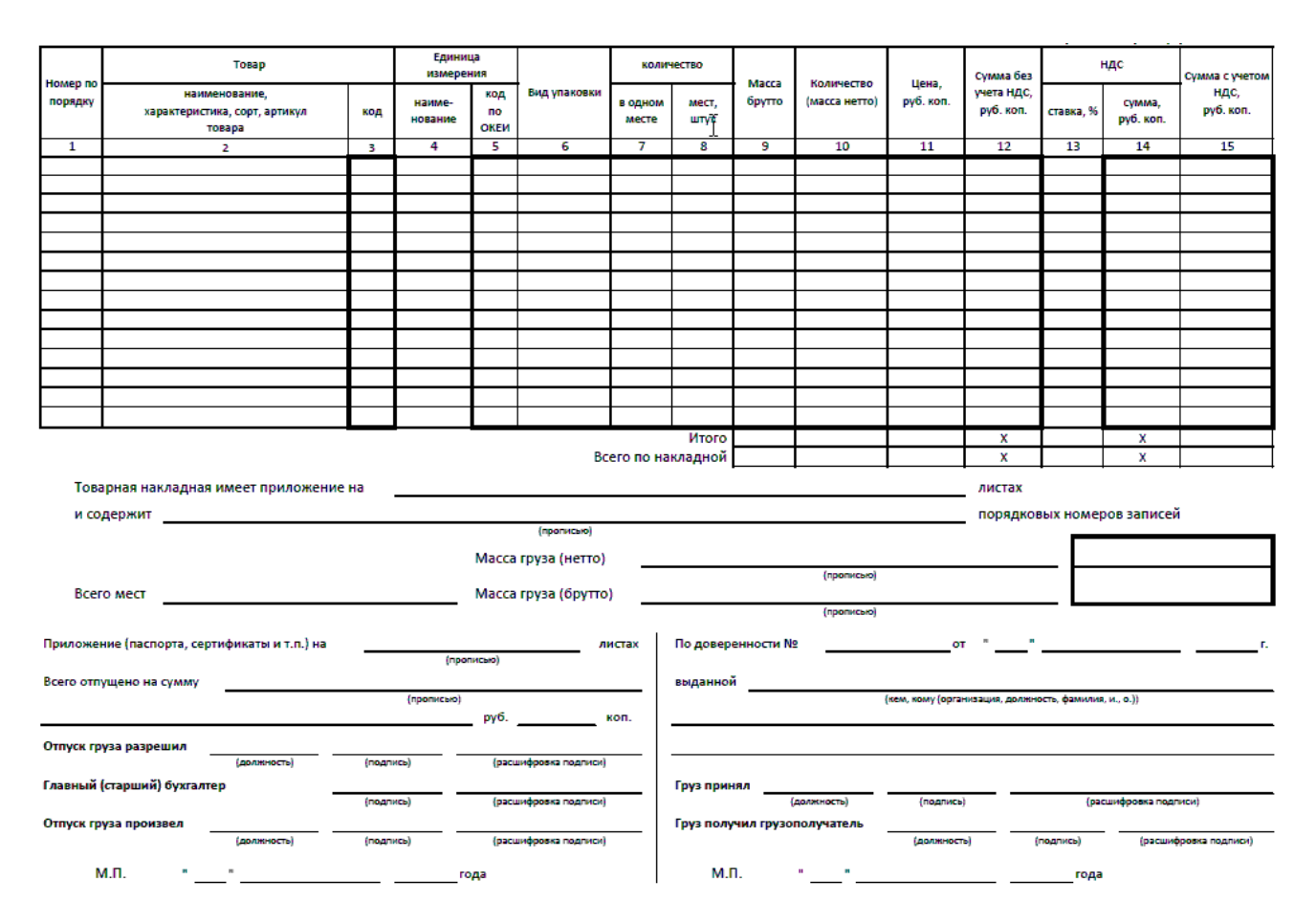

Задание 2. Набрать формулу в MS Word

$$
\begin{split} &\left[2nb_{0}+\sum_{i=1}^{n}\left\{-\frac{1}{6}b_{z}^{0}-y_{1}^{i}+\frac{1}{6}y_{z}^{i}+\sum_{j=1}^{n}\left[b^{j}\left(x_{1}^{j\bar{i}}-\frac{1}{6}x_{2}^{j\bar{i}}\right)-b_{z}^{j}\left(\frac{1}{6}x_{1}^{j\bar{i}}-\frac{5}{12}x_{2}^{j\bar{i}}\right)\right]\right\}+\\ &+\sum_{i=1}^{n}\left\{\frac{1}{6}b_{z}^{0}-y_{2}^{i}-\frac{1}{6}y_{z}^{i}+\sum_{j=1}^{m}\left[b^{j}\left(x_{2}^{j\bar{i}}+\frac{1}{6}x_{2}^{j\bar{i}}\right)+b_{z}^{j}\left(\frac{1}{6}x_{2}^{j\bar{i}}+\frac{5}{12}x_{2}^{j\bar{i}}\right)\right]\right\}=0;\\ &nb_{0}-\frac{n}{6}b_{z}^{0}+\left\{-y_{1}^{i}+\frac{1}{6}y_{z}^{i}+\sum_{j=1}^{m}\left[b^{j}\left(x_{1}^{j\bar{i}}-\frac{1}{6}x_{2}^{j\bar{i}}\right)-b_{z}^{j}\left(\frac{1}{6}x_{1}^{j\bar{i}}-\frac{5}{12}x_{2}^{j\bar{i}}\right)\right]\right\}=0;\\ &nb_{0}+\frac{n}{6}b_{z}^{0}+\left\{-y_{2}^{i}-\frac{1}{6}y_{z}^{i}+\sum_{j=1}^{m}\left[b^{j}\left(x_{2}^{j\bar{i}}+\frac{1}{6}x_{2}^{j\bar{i}}\right)+b_{z}^{j}\left(\frac{1}{6}x_{2}^{j\bar{i}}+\frac{5}{12}x_{2}^{j\bar{i}}\right)\right]\right\}=0;\\ &\left[\left(x_{1}^{j\bar{i}}+x_{2}^{j\bar{i}}-\frac{1}{6}x_{2}^{j\bar{i}}+\frac{1}{6}x_{2}^{j\bar{i}}\right)\right]_{i=1}^{n}\left\{b_{0}-\frac{1}{6}b_{z}^{0}-y_{1}^{i}+\frac{1}{6}y_{z}^{i}+\sum_{j=1}^{m}\left[b^{j}\left(x_{1}^{j\bar{i}}-\frac{1}{6}x_{2}^{j\bar{i}}\right)-b_{z}
$$

**Итог работы -** оформление отчета. Отчет о практической работе должен содержать следующие данные:

- 1. Дату проведения работы;
- 2. Цель работы;
- 3. Тему (название);
- 4. Ход работы, выполненный в тетради;
- 5. Файл выполненной работы.

# **Практическое занятие №4**

Работа с фигурами и объектами SmartArt

**Цель:** отработать навыки по работе с фигурами и объектами SmartArt в текстовом редакторе Word

# **Задание 1. С помощью фигур создайте схему согласно образцу**

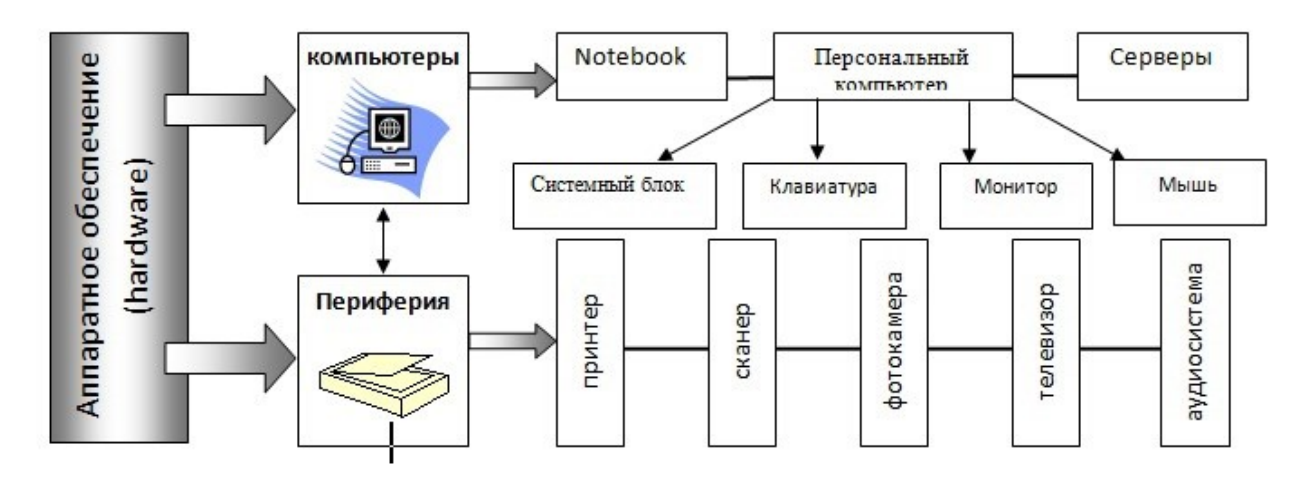

**Задание 2. С помощью объектов SmartArt создайте следующие схемы**

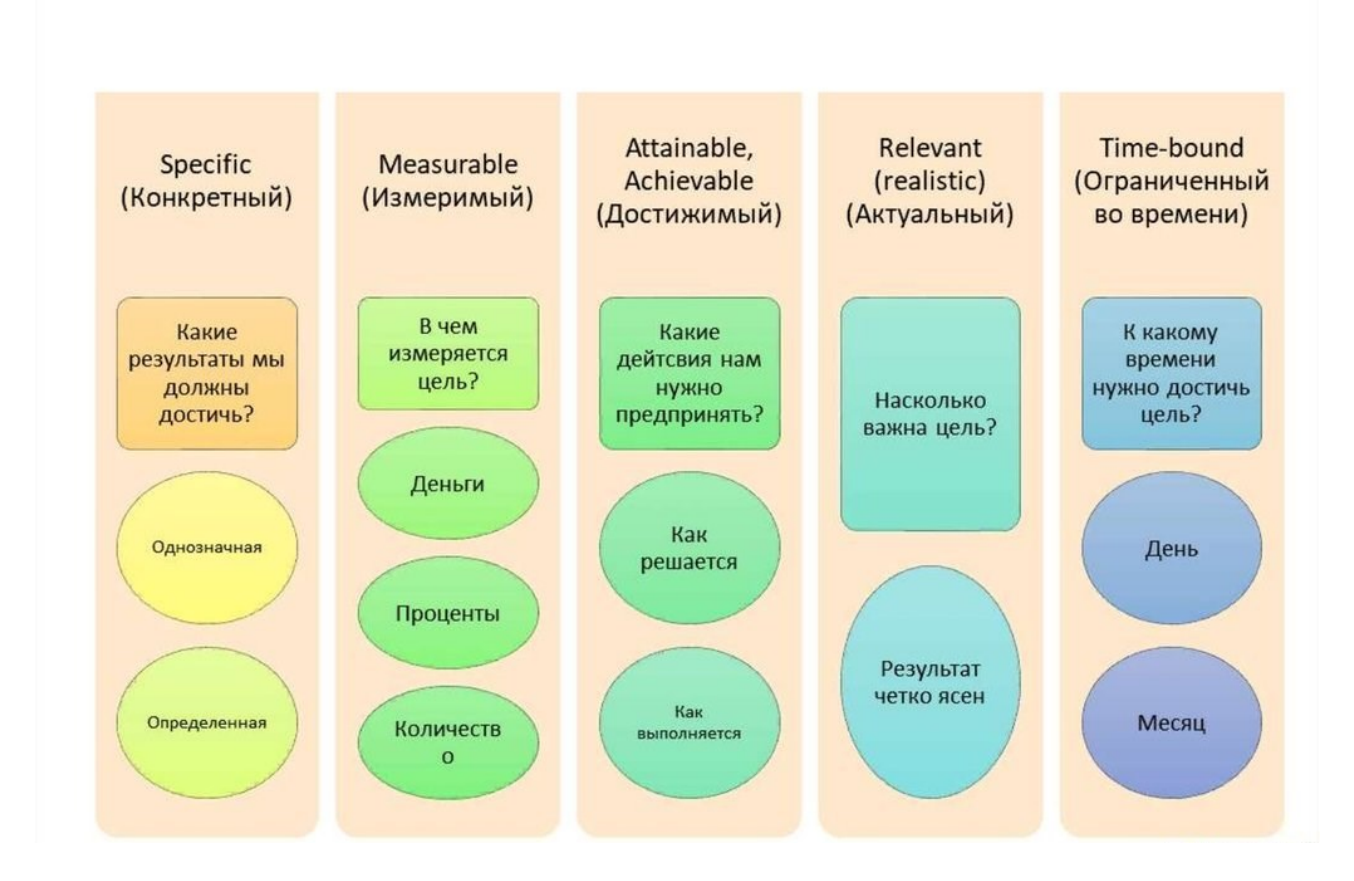

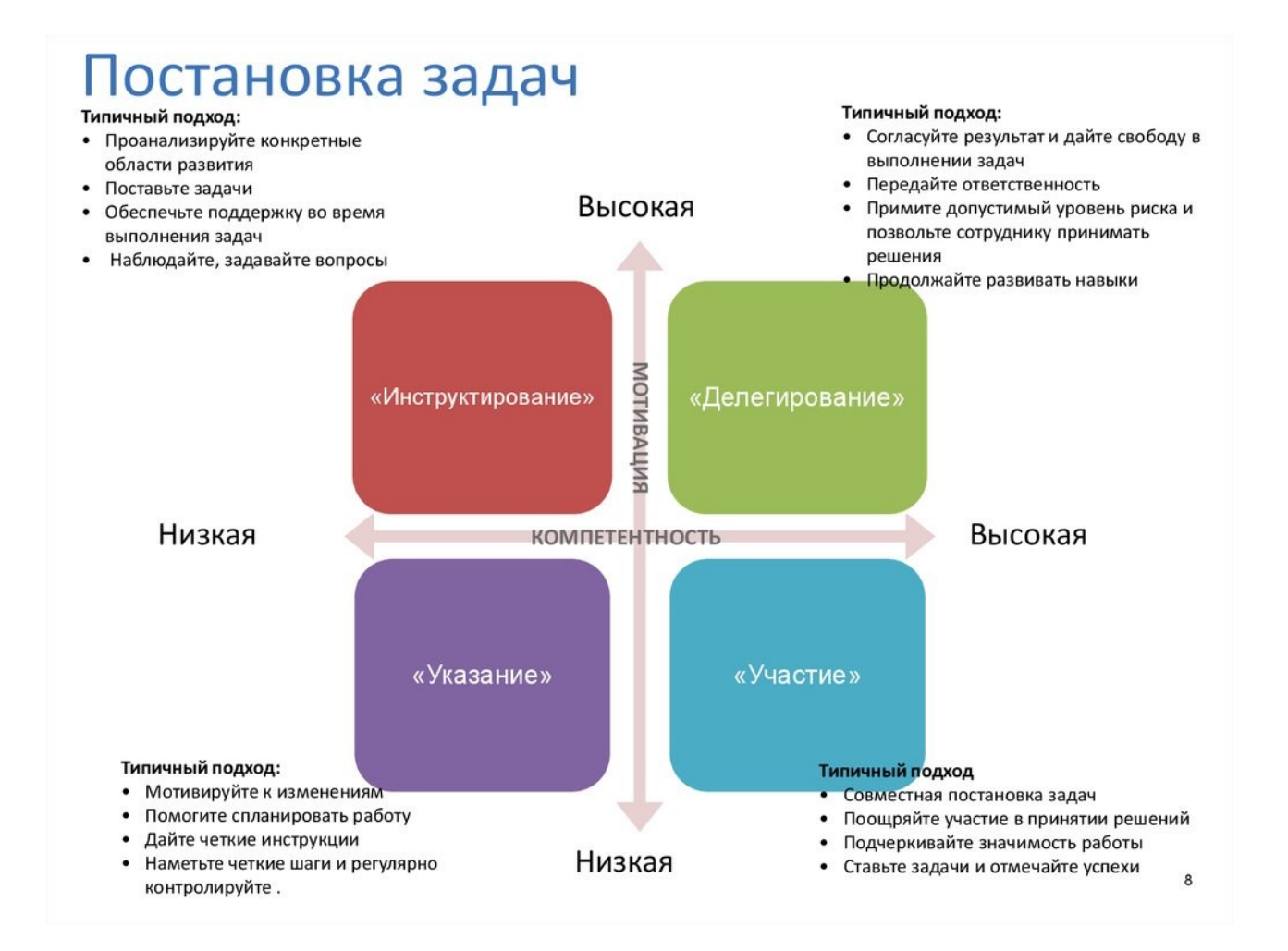

**Итог работы -** оформление отчета. Отчет о практической работе должен содержать следующие данные:

- 1. Дату проведения работы;
- 2. Цель работы;
- 3. Тему (название);
- 4. Ход работы, выполненный в тетради;
- 5. Файл выполненной работы.

#### **Практическое занятие №5**

Статистическая обработка массива данных. Вычисления в электронных таблицах. Формулы и функции

**Цель:** закрепить знания статистической обработке массива данных в электронных таблиах.

### **Задание 1. Создайте таблицу по образцу. Выполните необходимые вычисления.**

### Продажа товаров для зимних видов спорта.

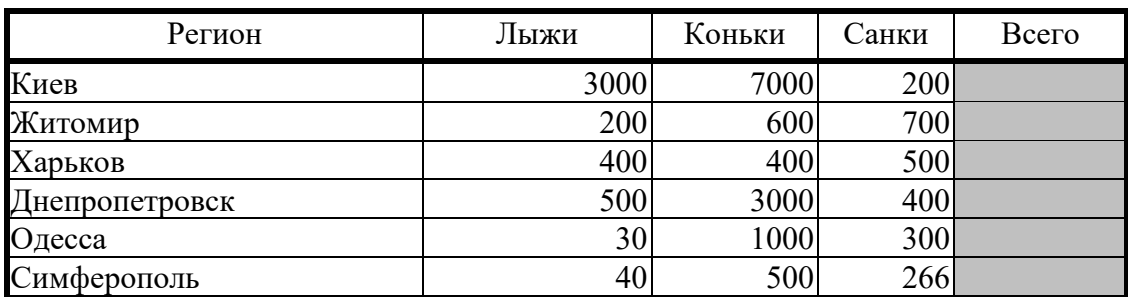

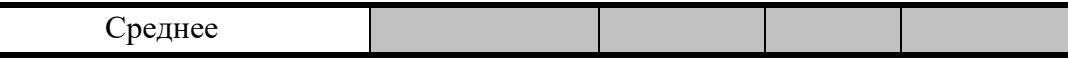

**Задание 2.** Создайте по образцу таблицу "Счет" и выполните все необходимые расчеты, используя формулы, примените для соответствующих столбцов формат "Денежный".

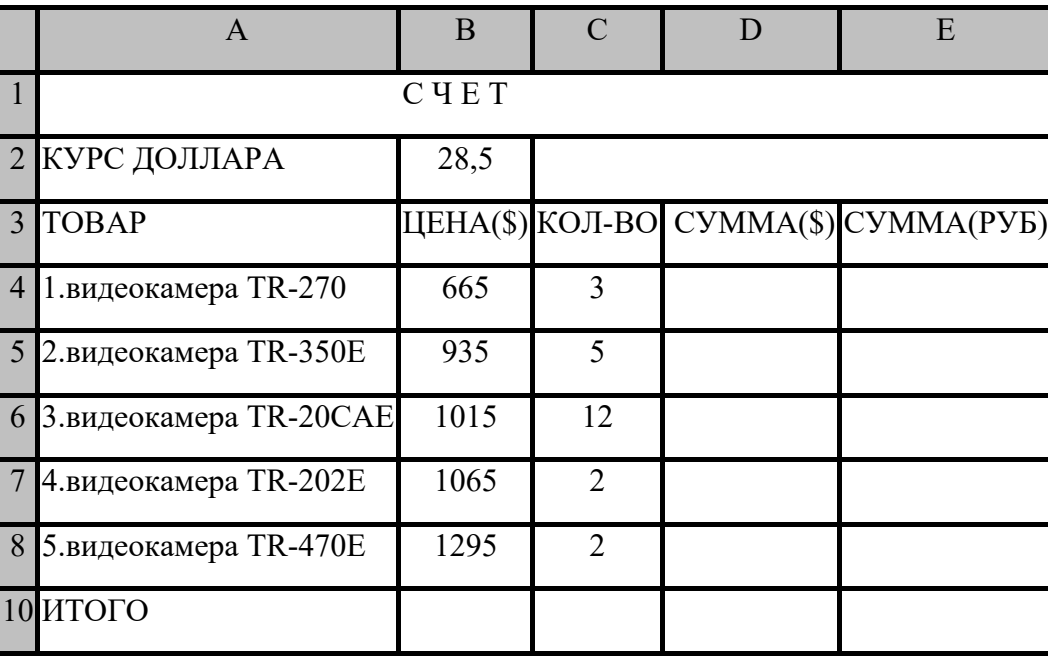

### **Задание 3.**

1. Создайте рабочую книгу КРФамилиястудентаЕ.xlsx.

2. На Листе 1 введите таблицу: Сведения о заработной плате сотрудников отдела и отформатируйте её согласно ниже представленного образца.

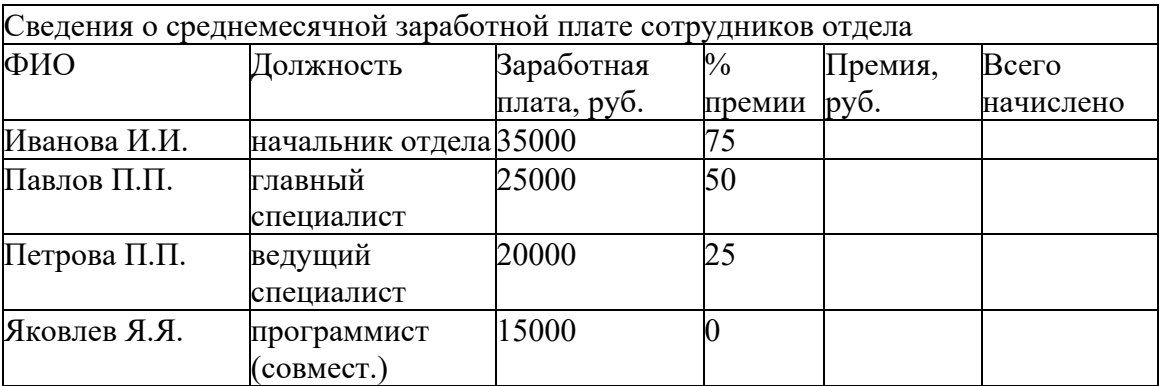

3. Отредактируйте введённую таблицу:

▪ перед столбцом «Должность» вставьте столбец «Табельный номер»,

▪ заполните столбец данными. Пусть табельные номера сотрудников отдела начинаются с номера 5001 и увеличиваются на единицу.

▪ в конце документа введите сроку «Итого по отделу». Оформите её согласно стилю предыдущих строк.

4. Средствами MS Excel рассчитайте размер премии для каждого сотрудника (заполните колонку премия), а также:

▪ всего начислено по каждой строке (каждому сотруднику);

▪ итого по отделу (заработная плата, премия, всего начислено).

5. Оформите таблицу с помощью применения стилей (стиль выбираем по своему усмотрению). Оформите Лист1 красным цветом.

6. Перейдите на Лист 2. Введите таблицу «Аренда помещения (в мес.)*».*

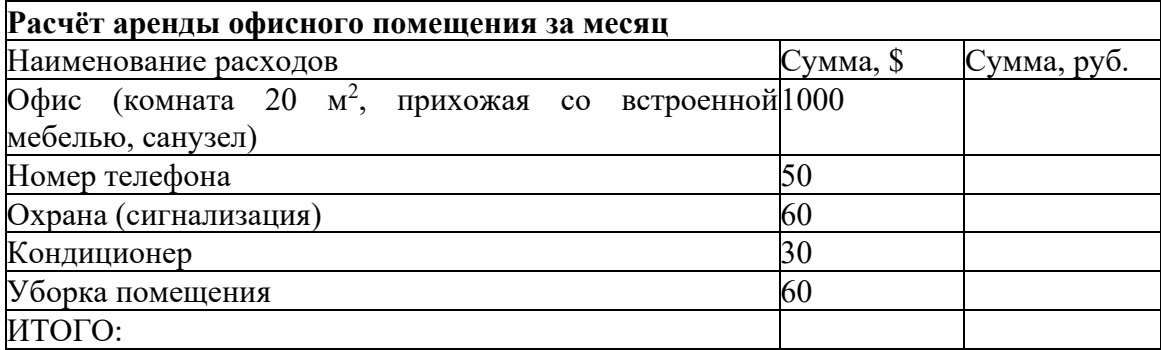

7.Исходя из текущего курса доллара рассчитайте сумму аренды помещения: «Сумма, руб.»*.* Текущий курс доллара поместите в ячейку D3 (при вводе расчетной формулы используйте абсолютную адресацию на ячейку D3).

8. Отформатируйте таблицу с помощью применения стилей. Оформите Лист 2 зеленым цветом.

9. Перейдите на Лист 3. Введите таблицу «Смета на приобретение оборудования».

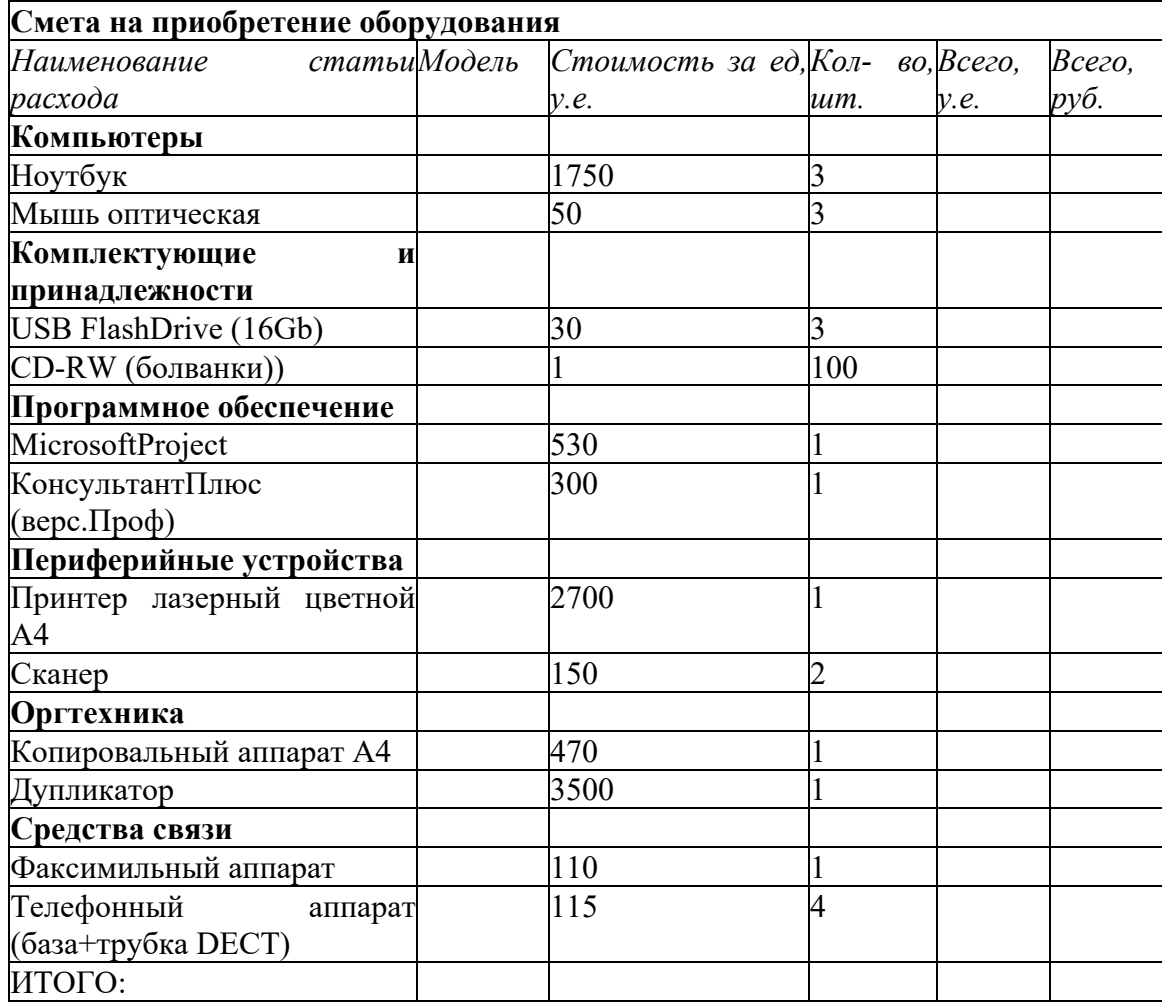

10. Проявите творческие способности и подумайте, как необходимо отредактировать таблицу для расчёта стоимости оборудования в рублях, если за условную единицу принят: а)  $\xi$ , 6)  $\epsilon$ .

11. Оформите лист синим цветом.

**Итог работы -** оформление отчета. Отчет о практической работе должен содержать следующие данные:

- 1. Дату проведения работы;
- 2. Цель работы;
- 3. Тему (название);
- 4. Ход работы, выполненный в тетради;
- 5. Файл выполненной работы.

#### **Практическое занятие №6**

Графическое изображение статистических данных и прогнозирование в электронных таблицах

**Цель:** сформировать умение о графическом умении статистических данных в электронных таблинах.

#### **Задание 1.**

1. Создайте электронную таблицу «Население некоторых стран мира».

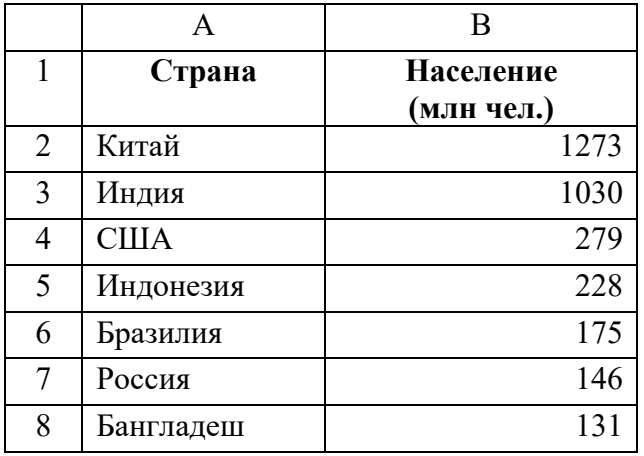

2. Выделите диапазон ячеек А1:В8, содержащий исходные данные. Запустить *Мастер диаграмм* с помощью команды *Вставка – Диаграмма*.

3. На появившейся диалоговой панели *Мастер диаграмм* в списке *Тип* выберите*Гистограмма*. Гистограммы могут быть различных видов (плоские, объемные и т.д.), в окне *Вид* выбрать *плоскую диаграмму*. Щелкнуть по кнопке

4. На появившейся диалоговой панели на вкладке *Диапазон данных* с помощью переключателя *Ряды в:* выбрать *строках*. В окне появиться изображение диаграммы, в которой исходные данные для рядов данных и категорий берутся из строк таблицы.

Справа от диаграммы появляется легенда, которая содержит необходимые пояснения к диаграмме. Щелкнуть по кнопке*Далее.*

5. На появившейся диалоговой панели на вкладке *Заголовки*ввдите в соответствующие поля название диаграммы, а также названия оси категорий и оси значений. На других вкладках можно уточнить детали отображения диаграммы (шрифт, цвет, подписи и т.д.). Щелкните по кнопке*Далее.*

6. На появившейся диалоговой панели *Мастер диаграмм* и помощью переключателя*Поместить диаграмму на листе*: выбрать *имеющемся*. Щелкните по кнопке *Готово.*

# **Задание 2.**

Используя набор данных «Валовой сбор и урожайность», постройте столбчатуюдиаграмму, отражающую изменение урожайности картофеля, зерновых и сахарнойсвеклы в разные годы.

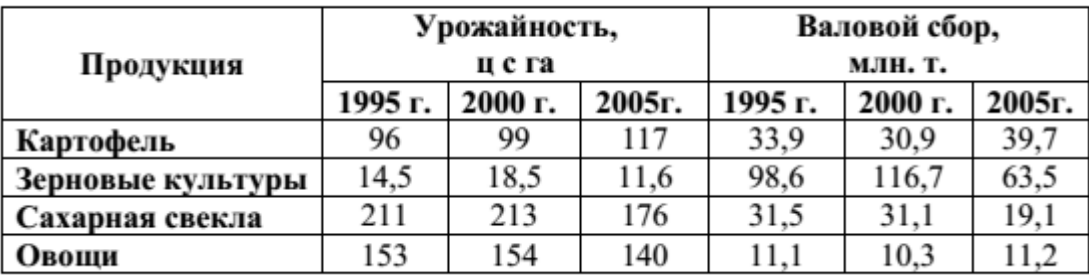

# **Задание 3.**

Используя набор данных «Товарооборот России с некоторыми странами», постройте линейную диаграмму, отражающую импорт из разных стран в 2001-2010 гг.

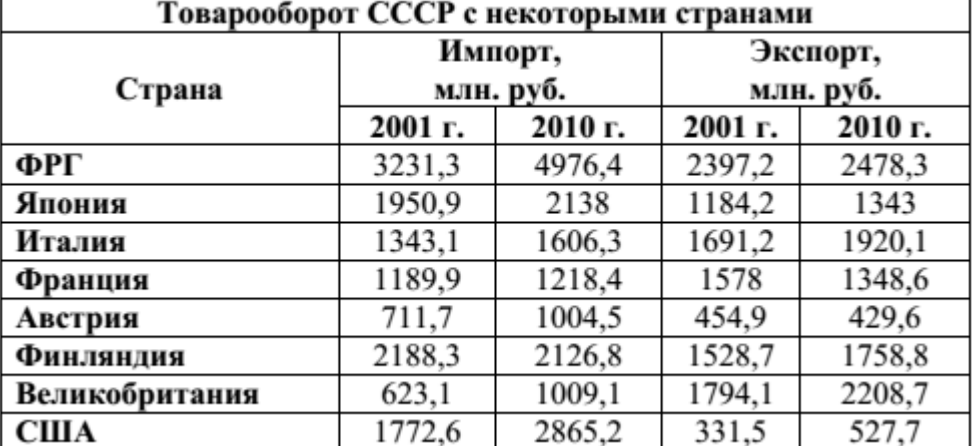

# **Задание 4.**

На основе данных, приведенных в таблице, постройте несколько типов диаграмм, наглядно показывающих итоги сессии.

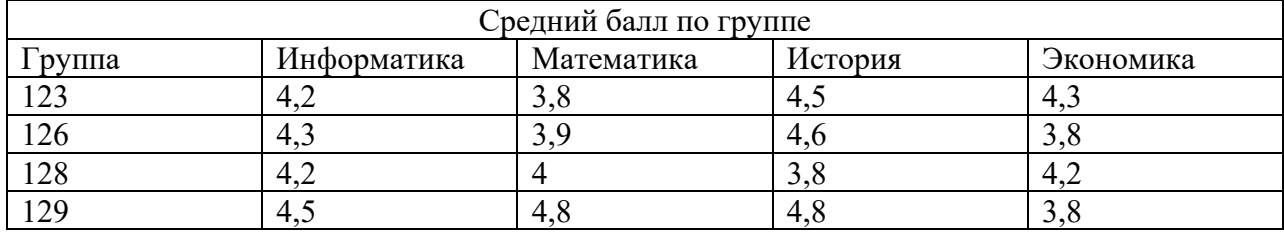

# **Задание 5.**

Создайте таблицу «Производство бумаги» и постройте линейчатую диаграмму по данным таблицы.

**Страна 1970 г 1980 г. 1989 г.** *Швеция* 415 515 653 *Канада* | 453 | 459 | 534

Производство бумагина душу населения, кг.

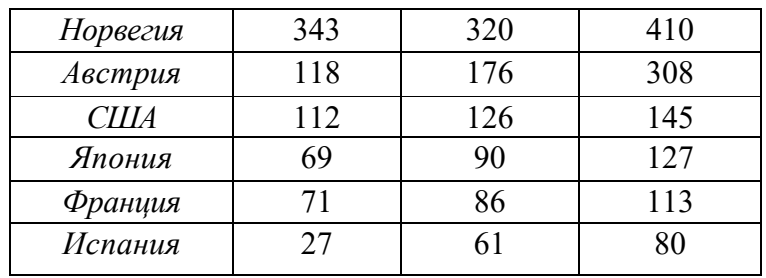

**Итог работы -** оформление отчета. Отчет о практической работе должен содержать следующие данные:

- 1. Дату проведения работы;
- 2. Цель работы;
- 3. Тему (название);
- 4. Ход работы, выполненный в тетради;
- 5. Файл выполненной работы.

### **Практическое занятие №7**

Связанные таблицы. Расчет промежуточных итогов в таблицах MS Excel

**Цель:** связывание листов электронной книги. Расчет промежуточных итогов. Структурирование таблицы.

**Задание 1.** Рассчитать зарплату за декабрь и построить диаграмму. Создать итоговую таблицу ведомости квартального начисления заработной платы, провести расчет промежуточных итогов по подразделениям.

### *Ход работы*

1.Запустите редактор электронных таблиц Microsoft Excel и откройте созданный файл «Зарплата».

2.Скопируйте содержимое листа «Зарплата ноябрь» на новый лист электронной книги. Не забудьте для копирования поставить галочку в окошке *Создавать копию.*

3.Присвойте скопированному листу название «Зарплата декабрь». Исправьте название месяца в ведомости на декабрь.

4.Измените значение Премии на 46%, Доплаты – на 8%. Убедитесь, что программа произвела пересчет формула (Рис. 1).

|                | A                  | B                                     | C               | D                | Ε        | F                            | G                   | H                  |
|----------------|--------------------|---------------------------------------|-----------------|------------------|----------|------------------------------|---------------------|--------------------|
| 1              |                    | Ведомость начисления заработной платы |                 |                  |          |                              |                     |                    |
| $\overline{2}$ |                    | за декабрь                            |                 |                  |          |                              |                     |                    |
| 3              | Табельный<br>номер | Фамилия И. О.                         | Оклад<br>(py6.) | Премия<br>(pv6.) | Доплата  | Bcero<br>начислено<br>(py6.) | Удержания<br>(py6.) | К выдаче<br>(py6.) |
| 4              |                    |                                       |                 | 46%              | 8%       |                              | 13%                 |                    |
| 5              |                    | 200 Петров И. Л.                      | 4 500,00        | 2 070,00         | 360,00   | 6 930,00                     | 900,90              | 6 029.10           |
| 6              |                    | 201 Иванова И. Г.                     | 4 850,00        | 2 231.00         | 388.00   | 7 469.00                     | 970.97              | 6 498.03           |
| 7              |                    | 202 Степанов А. Ш.                    | 5 200.00        | 2 392.00         | 416.00   | 8 008 00                     | 1 041.04            | 6 966 96           |
| 8              |                    | 203 Шорохов С. М.                     | 5 5 5 0 0 0     | 2 553,00         | 444.00   | 8 547.00                     | 1 111.11            | 7 435,89           |
| 9              |                    | 204 Галкин В. Ж.                      | 5 900.00        | 2714.00          | 472.00   | 9 086 00                     | 1 181,18            | 7 904.82           |
| 10             |                    | 205 Портнов М. Т.                     | 6 250.00        | 2 875.00         | 500.00   | 9 625.00                     | 1 251.25            | 8 373.75           |
| 11             |                    | 206 Орлова Н. Н.                      | 6 600.00        | 3 036.00         | 528,00   | 10 164,00                    | 1 321.32            | 8 842,68           |
| 12             |                    | 207 Степкина А. В.                    | 6 950.00        | 3 197.00         | 556.00   | 10 703.00                    | 1 391.39            | 9 3 1 1 . 6 1      |
| 13             |                    | 208 Жарова Г. А.                      | 7 300,00        | 3 3 5 8 0 0      | 584.00   | 11 242,00                    | 1461.46             | 9780.54            |
| 14             |                    | 209 Стольникова О. Д.                 | 7 650.00        | 3 5 1 9 0 0      | 612.00   | 11 781.00                    | 1 531 53            | 10 249.47          |
| 15             |                    | 210 Дрынкина С. С                     | 8 000,00        | 3 680.00         | 640.00   | 12 320.00                    | 1601.60             | 10 718.40          |
| 16             |                    | 211 Шпаро Н. Г.                       | 8 350,00        | 3 841.00         | 668.00   | 12 859.00                    | 1671.67             | 11 187.33          |
| 17             |                    | 212 Шашкин Р. Н.                      | 8700.00         | 4 002 00         | 696.00   | 13 398.00                    | 1741.74             | 11 656.26          |
| 18             |                    | 213 Стелков Р. Х.                     | 9 050.00        | 4 163,00         | 724.00   | 13 937.00                    | 1811.81             | 12 125.19          |
| 19             |                    | Итого                                 | 94 850.00       | 43 631.46        | 7 588.08 | 146 069.00                   | 18 989,10           | 127 080,03         |
| 20             |                    |                                       |                 |                  |          |                              |                     |                    |
| 21             |                    | Максимальный доход:                   | 12 125,19       |                  |          |                              |                     |                    |
| 22             |                    | Минимальный доход:                    | 6 029,10        |                  |          |                              |                     |                    |
| 23             |                    | Средний доход:                        | 9 077.15        |                  |          |                              |                     |                    |

Рисунок 1 - Ведомость зарплаты за декабрь

5.По данным таблицы «Зарплата за декабрь» постройте гистограмму доходов сотрудников. В качестве подписей оси Х выберите фамилии сотрудников. Произведите форматирование диаграммы. Конечный вид гистограммы приведен на рис. 2.

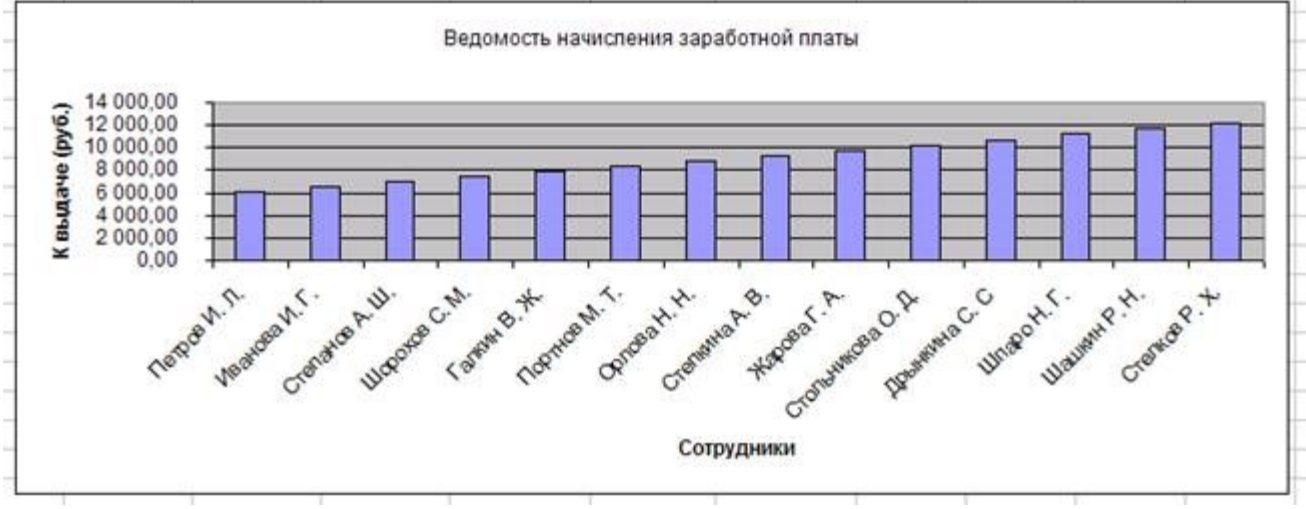

Рисунок 2 - Гистограмма зарплаты за декабрь

6.Перед расчетом итоговых данных за квартал проведите сортировку по фамилии в алфавитном порядке (по возрастанию) в ведомости начисления зарплаты за ноябрь – декабрь.

7.Скопируйте содержимое листа «Зарплата за ноябрь» на новый лист. Не забудьте для копирования поставить галочку в окошке *Создавать копию.*

8.Присвойте скопированному листу название «Итоги за квартал». Измените название таблицы на «Ведомость начисления заработной платы за 4 квартал»*.*

9.Отредактируйте лист «Итоги за квартал» согласно образцу на рис. 3.

|        | Α         | B                                     |                  | D         | Е         | F        |
|--------|-----------|---------------------------------------|------------------|-----------|-----------|----------|
|        |           | Ведомость начисления заработной платы |                  |           |           |          |
| 2      |           | за 4 квартал 2003 г.                  |                  |           |           |          |
|        |           |                                       |                  | Bcero     |           |          |
|        | Табельный |                                       |                  | начислено | Удержания | К выдаче |
| 3      | номер     | Фамилия И. О.                         | Подразделение    | (руб.)    | (руб.)    | (руб.)   |
| 4      |           | 200 Галкин В. Ж.                      | Отдел менеджента | 7         |           | 2        |
| 5      |           | 201 Дрынкина С. С                     | Отдел менеджента | ?         | 2         | 2        |
| 6      |           | 202 Жарова Г. А.                      | Отдел реализации | ?         | 2         | 2        |
|        |           | 203 Иванова И. Г.                     | Бухгалтерия      | ?         | 7         | 2        |
| 8      |           | 204 Орлова Н. Н.                      | Отдел реализации | ?         | 7         | 2        |
| 9      |           | 205 Петров И. Л.                      | Отдел реализации | ?         | 7         | 7        |
| 10     |           | 206 Портнов М. Т.                     | Отдел менеджента | ?         | 2         | 2        |
| 11     |           | 207 Стелков Р. Х.                     | Отдел менеджента | ?         | 7         | 2        |
| 12     |           | 208 Степанов А. Ш.                    | Бухгалтерия      | 7         | 2         | 2        |
| 13     |           | 209 Степкина А. В.                    | Отдел реализации | ?         | 2         | 2        |
| 14     |           | 210 Стольникова О. Д.                 | Отдел менеджента | ?         | 7         | 2        |
| 15     |           | 211 Шашкин Р. Н.                      | Бухгалтерия      | ?         | 7         | 7        |
| 16     |           | 212 Шорохов С. М.                     | Отдел реализации | ?         | ?         | 2        |
| 17     |           | 213 Шпаро Н. Г.                       | Отдел реализации | ?         | 2         | 2        |
| a mill |           |                                       |                  |           |           |          |

Рисунок 3 - Таблица для расчета итоговой квартальной заработной платы

Для этого удалите в основной таблице (см. рис. 1) колонки Оклад и % Премии, Доход и строку 19 «Всего». Удалите также строки с расчетом максимального, минимального и среднего доходов под основной таблице. Вставьте пустую третью строку.

10.Вставьте новый столбец «Подразделение» между столбцами «Фамилия» и «Всего начислено». Заполните столбец «Подразделение» данными по образцу (см. рис.3).

11.Произведите расчет квартальных начислений, удержаний и суммы к выдаче как сумму начислений за каждый месяц (данные по месяцам располагаются на разных листах электронной книги, поэтому к адресу ячейки добавится адрес листа).

*Краткая справка. Чтобы вставить в формулу адрес или диапазон ячеек с другого листа, следует во время ввода формулы щелкнуть по закладке этого листа и выделить на нем нужные ячейки. Вставляемый адрес будет содержать название этого листа.*

*В ячейке D5 для расчета квартальных начислений «Всего начислено» формула имеет вид = 'Зарплата декабрь'!F5 + 'Зарплата ноябрь'!F5.*

*Аналогично производите квартальный расчет «Удержания» и «К выдаче».*

*Примечание. При выборе начислений за каждый месяц делайте ссылку на соответствующую ячейку из таблицы соответствующего листа электронной книги «Зарплата». При этом произойдет связывание информации соответствующих ячеек листов электронной книги.*

12. В силу однородности расчетных таблиц зарплаты по месяцам для расчета квартальных значений столбцов «Удержание» и «К выдаче» достаточно скопировать формулу из ячейки D5 в ячейки E5 и F5 (Рис. 4).

Для расчета квартального начисления заработной платы для всех сотрудников скопируйте формулы в столбцах D, E и F. Ваша электронная таблица примет вид, как на рис. 4.

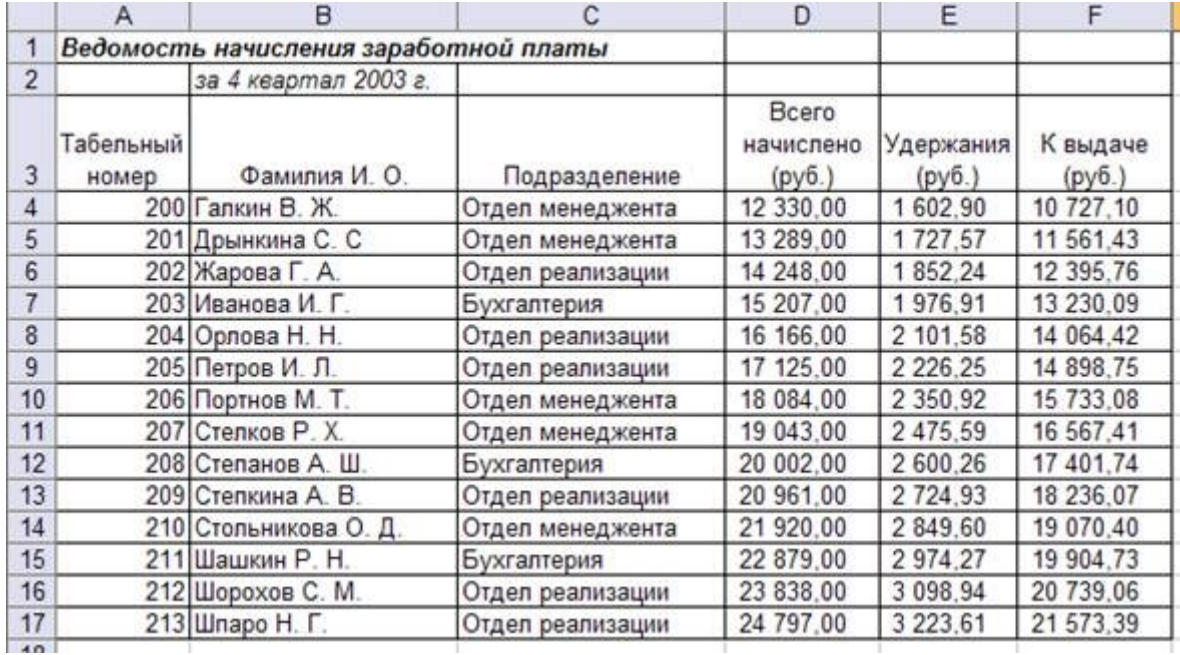

Рисунок 4 - Вид таблицы начисления квартальной заработной платы после сортировки по подразделениям.

13.Для расчета промежуточных итогов проведите сортировку по подразделениям, а внутри подразделений – по фамилиям.

14.Подведите промежуточные итоги по подразделениям, используя формулу суммирования. Для этого выделите всю таблицу и выполните команду *Данные – Структура – Промежуточные итоги* (рис. 5).

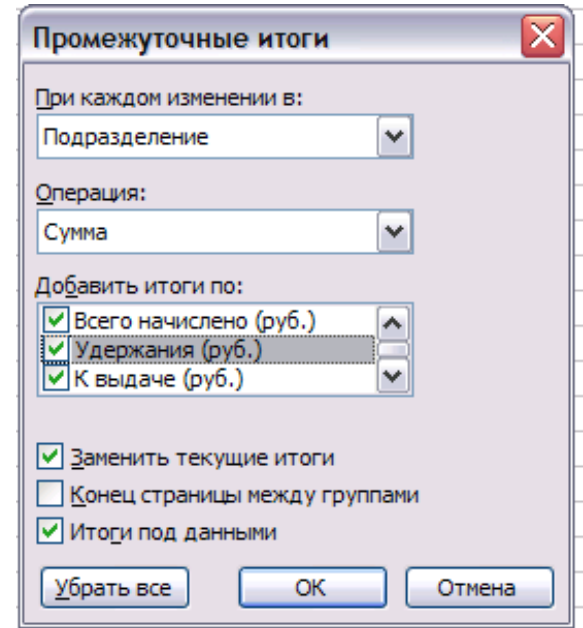

Рисунок 5 - Окно задания параметров расчета промежуточных итогов

Задайте параметры подсчета промежуточных итогов: При каждом изменении в – Подразделение; Операция – Сумма; Добавить итоги по: Всего начислено, Удержания, К выдаче. Отметьте галочкой операции «Заменить текущие итоги» и «Итоги под данными». Примерный вид итоговой таблицы представлен на рис. 6.

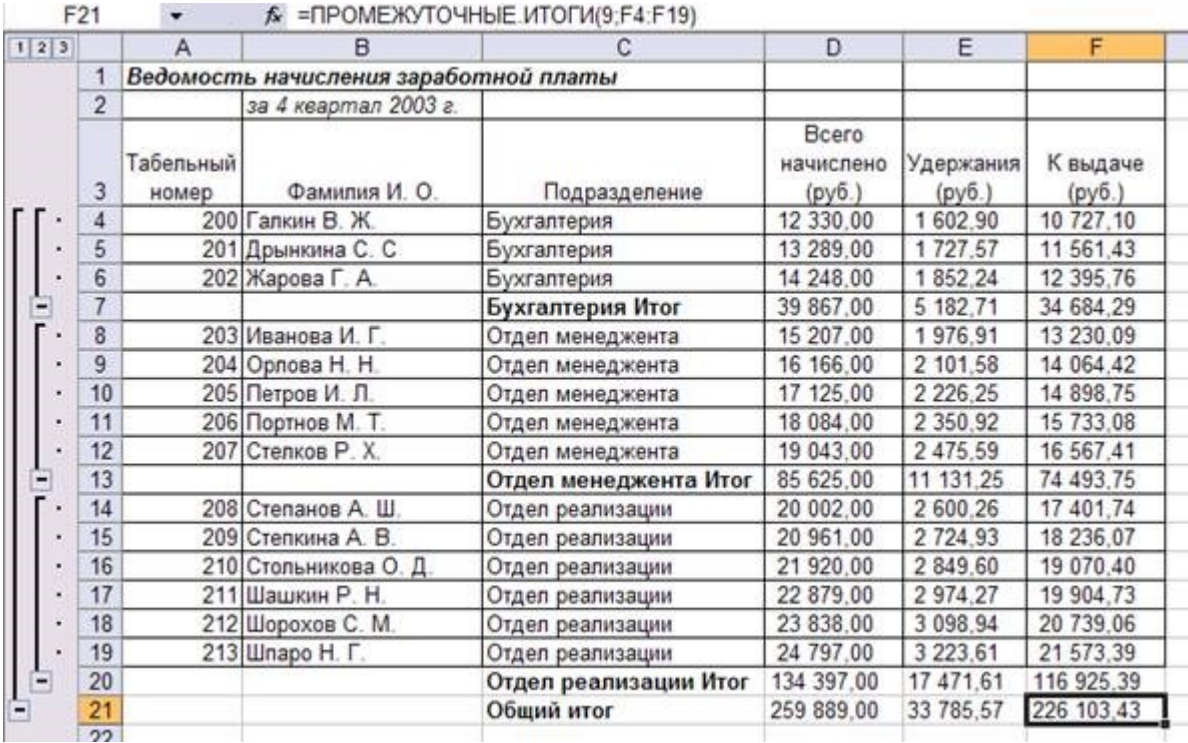

Рисунок 6 - Итоговый вид таблицы расчета квартальных итогов по зарплате

15.Изучите полученную структуру и формулы подведения промежуточных итогов, устанавливая курсор на разные ячейки таблицы. Научитесь сворачивать и разворачивать структуру до разных уровней (кнопками «+» и «-»).

*Краткая справка. Под структурированием понимаются многоуровневая группировка строк и столбцов таблицы и создание элементов управления, с помощью которых легко можно скрывать и раскрывать эти группы.*

16. Сохраните файл «Зарплата» с произведенными изменениями.

**Задание 2.** Исследовать графическое отображение зависимостей ячеек друг от друга.

Скопируйте содержимое листа «Зарплата ноябрь» на новый лист. Удалите столбец «Доплата». Для расчета «Всего начислено» используйте формулу *Всего начислено = Оклад + Премия,* а столбцы «Удержание», «К выдаче» рассчитаются автоматически. Копии присвойте имя «Зависимости». Откройте панель «Зависимости» *(Формулы – Зависимости формул – Панель зависимостей)* (рис. 7). Изучение назначение инструментов панели, задерживая на них указатель мыши.

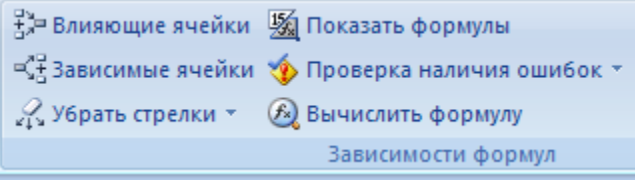

Рисунок 7 - Панель зависимостей

Устанавливайте курсор на ячейку в каждом столбце и вызывайте зависимости кнопками *Влияющие ячейки* и *Зависимые ячейки* панели «Зависимости». Появятся стрелки, указывающие на зависимость ячейки от других ячеек и ее влияние на другие ячейки. Примерный вид таблицы с зависимостями приведен на рис. 8. Сохраните файл «Зарплата» с произведенными изменениями.

|                | A                  | B                                     | Ċ               | D                | E                                                | F                   | G                                               |  |
|----------------|--------------------|---------------------------------------|-----------------|------------------|--------------------------------------------------|---------------------|-------------------------------------------------|--|
| 1              |                    | Ведомость начисления заработной платы |                 |                  |                                                  |                     |                                                 |  |
| $\overline{c}$ |                    | за ноябрь                             |                 |                  |                                                  |                     |                                                 |  |
| 3              | Табельный<br>номер | Фамилия И. О.                         | Оклад<br>(py6.) | Премия<br>(py6.) | Bcero<br>начислено<br>(py6.)                     | Удержания<br>(py6.) | К выдаче<br>(py6.)                              |  |
| 4              |                    |                                       |                 | 932%             |                                                  | 713%                |                                                 |  |
| 5              |                    | 200 Петров И. Л.                      | 4500.00         | +440.00          | \$940.00                                         | 772.20              | 5 167.80                                        |  |
| 6              |                    | 201 Иванова И. Г.                     | 850,00          | 1552.00          | 6 402.00                                         | 832.26              | 5 5 6 9 7 4                                     |  |
| 7              |                    | 202 Степанов А. Ш.                    | 200.00          | 1 664.00         | 6 864.00                                         | 892,32              | 5971.68                                         |  |
| 8              |                    | 203 Шорохов С. М.                     | 550.00          | 1 776.00         | 7 326.00                                         | 952.38              | 6 373.62                                        |  |
| 9              |                    | 204 Галкин В. Ж.                      | 5900.00         | 1008.00          | ₹788,00                                          | 1 012,44            | 6775.56                                         |  |
| 10             |                    | 205 Портнов М. Т.                     | 250.00<br>A     | 2 000.00         | 8-250.00                                         | $+072.50$           | ₹177.50                                         |  |
| 11             |                    | 206 Орлова Н. Н.                      | б<br>600.00     | 2112.00          | 8712.00                                          | 1132.56             | 7 579.44                                        |  |
| 12             |                    | 207 Степкина А. В.                    | 950.00<br>6     | 2 224.00         | $9 - 74.00$                                      | +192.62             | ₹981.38                                         |  |
| 13             |                    | 208 Жарова Г. А.                      | 300.00          | 2 336,00         | \$636.00                                         | 1252.68             | 8 383,32                                        |  |
| 14             |                    | 209 Стольникова О. Д.                 | 650.00          | 2448,00          | 10 090,00                                        | $+012.74$           | $26$ 785.26                                     |  |
| 15             |                    | 210 Дрынкина С. С                     | 000.00<br>8     | 2560,00          | 10 560 00                                        | 1 372.80            | 9 187,20                                        |  |
| 16             |                    | 211 Шпаро Н. Г.                       | 8 350.00        | 2 672,00         | 11 022,00                                        | 1732.86             | 9 589,14                                        |  |
| 17             |                    | 212 Шашкин Р. Н.                      | 8 700.00        | 2 784.00         | 11 484 00                                        | 1492.92             | 9991.08                                         |  |
| 18             |                    | 213 Стелков Р. Х.                     | 050.00          | 2 896.00         | 11946.00                                         | 1552,98             | 10 393.02                                       |  |
| 19             |                    | <b>Mroro</b>                          | 94 850.00       | 30 352 32        | 125 202.32                                       | 16'276,39           | 108 925,74                                      |  |
| 20             |                    |                                       |                 |                  |                                                  |                     |                                                 |  |
| 21             |                    | Максимальный доход:                   | 10 393.02       |                  | ₹™ Влияющие ячейки - № Показать формулы          |                     |                                                 |  |
| 22             |                    | Минимальный доход:                    | 5 167 80        |                  |                                                  |                     |                                                 |  |
| 23             |                    | Средний доход:                        | 7 7 80.41       |                  |                                                  |                     | =- Зависимые ячейки У Проверка наличия ошибок - |  |
| 24             |                    |                                       |                 |                  | % Убрать стрелки *<br><b>6</b> Вычислить формулу |                     |                                                 |  |
|                |                    |                                       |                 |                  |                                                  |                     | Зависимости формул                              |  |

Рисунок 8 - Зависимости в таблице расчета зарплаты

**Итог работы -** оформление отчета. Отчет о практической работе должен содержать следующие данные:

- 1. Дату проведения работы;
- 2. Цель работы;
- 3. Тему (название);
- 4. Ход работы, выполненный в тетради;
- 5. Файл выполненной работы.

### **Практическое занятие №8**

Создание презентации по специальности

**Цель:** отработать навыки по созданию презентаций в программе MS PowerPoint

#### **Задание:**

Создать презентацию по выбранной теме

- презентация должна содержать 7 слайдов
- в слайдах должна использоваться анимация

#### • приветствуется использование графических элементов в оформлении слайдов Порядок и оформление слайдов:

### Слайд 1 (заглавный):

- 1. надписи название презентации, авторы появляются с эффектами;
- 2. картинка появляется после надписи, добавить эффекты;
- 3. после проигрывания слайда автоматический переход к следующему слайду;
- 4. фон слайда отличен от фона других слайдов;
- Слайд 2 (навигатор):
	- 1. Заголовок слайда;

2. Список подтем из 5-ти элементов, каждый из которых является гиперссылкой на соответствующий слайд;

3. Автоматического перехода слайда нет.

Слайды 3-7 (темы):

1. название подтемы, вылетает по буквам, появляется 1-м;

2. рисунок, появляется с эффектом - 2-м,

3. аннотация к теме, появляется с эффектом 3-м,

4. кнопки для перехода к следующему слайду, предыдущему, слайду 2 (навигатору) и завершения показа.

### **1. Запуск и начало работы в Ms Power Point**

• Нажмите кнопку **Пуск**, выберите **Программы** – **Microsoft Power Point.**

• Установите переключатель в положение '**Пустую презентацию'**, если создаете новую презентацию, или '**Открыть презентацию'** – если требуется открыть существующую. **ОК**.

- Далее выберите шаблон первого слайда. **ОК**.
- Введите информацию, которая будет находиться на слайде.
- Вставка нового слайда.
- Выберите команду **Новый слайд** в меню **Вставка**.
- Выберите шаблон слайда. **ОК**.
- Введите информацию, которая будет находиться на слайде.
- 2. Основной элемент слайда надпись.

Вся информация на слайдах хранится в виде надписей, в которых может содержаться текст, таблицы, списки и др.

Для создания новой надписи на слайде выполните следующие действия:

- Выберите команду **Надпись** из меню **Вставка**
- Установите курсор в место вставки надписи на слайде.
- Заполните надпись информацией.

**3. Форматирование слайдов. 3.1. Применение шаблона оформления для всех** 

#### **слайдов**.

• Выберите команду '**Применить шаблон оформления'** из меню **Формат**.

• Выберите понравившийся шаблон и нажмите кнопку **Применить** (выбранный шаблон применится ко всем слайдам).

#### **3.2. Изменение шрифта текста на слайде**

• Выделите форматируемый текст

• Выберите команду **Шрифт** из меню **Формат**. Установите параметры форматирования шрифта.

- **3.3. Изменение шаблона разметки слайда**.
- Выберите изменяемый слайд.
- Выберите команду **Разметка слайда** из меню **Формат**.
- Выберите новый шаблон. **ОК**.

#### **4. Настройка анимации на слайдах.**

- Выберите настраиваемый слайд.
- Выберите команду **Настройка анимации** из меню **Показ слайдов**.

• Выберите первый объект для анимации в поле '**Объекты для анимации**' и установите любые параметры анимации. На вкладке **Порядок и время** установите переключатель 'Анимация' в положение автоматически. На вкладке **Видоизменение** выберите эффекты анимации по своему усмотрению. Для просмотра примененных параметров нажмите кнопку **Просмотр**. **ОК**.

- Продолжите настройку анимации для остальных объектов.
- **5. Настройка смены слайдов.**
- Выберите команду **Смена слайдов** из меню **Показ слайдов**.
- Выберите любой эффект, появляющийся между слайдами.

• Установите смену слайдов автоматически или по щелчку мыши, выбрав нужную опцию '**Продвижение**'.

- Нажмите кнопку **Применить ко всем**, для единообразной смены всех слайдов презентации.
- **6. Показ презентации.**
- Выберите команду **Начать показ** из меню **Показ слайдов**.
- **7. Режимы вывода информации на экран в Power Point.**

• **Обычный –** окно разбивается на две части: слева – список слайдов, справа – содержимое выделенного слайда. Данный режим применяется для создания и форматирования слайда.

• **Сортировщик слайдов –** в окне выводятся последовательно все слайды. В данном режиме удобно править презентацию, то есть копировать, перемещать, удалять, менять местами слайды.

Переключение в тот или иной режим осуществляется выбором соответствующей команды **Обычный**или **Сортировщик слайдов** из меню **Вид**.

**Итог работы -** оформление отчета. Отчет о практической работе должен содержать следующие данные:

- 1. Дату проведения работы;
- 2. Цель работы;
- 3. Тему (название);
- 4. Ход работы, выполненный в тетради;
- 5. Файл выполненной работы.

#### **Практическое занятие №9**

Работа с анимацией.

**Цель:** сформировать умения применению анимации в презентации

**Задание 1.** Создайте анимированное изображение корзины с цветами в среде MS PowerPoint 2007.

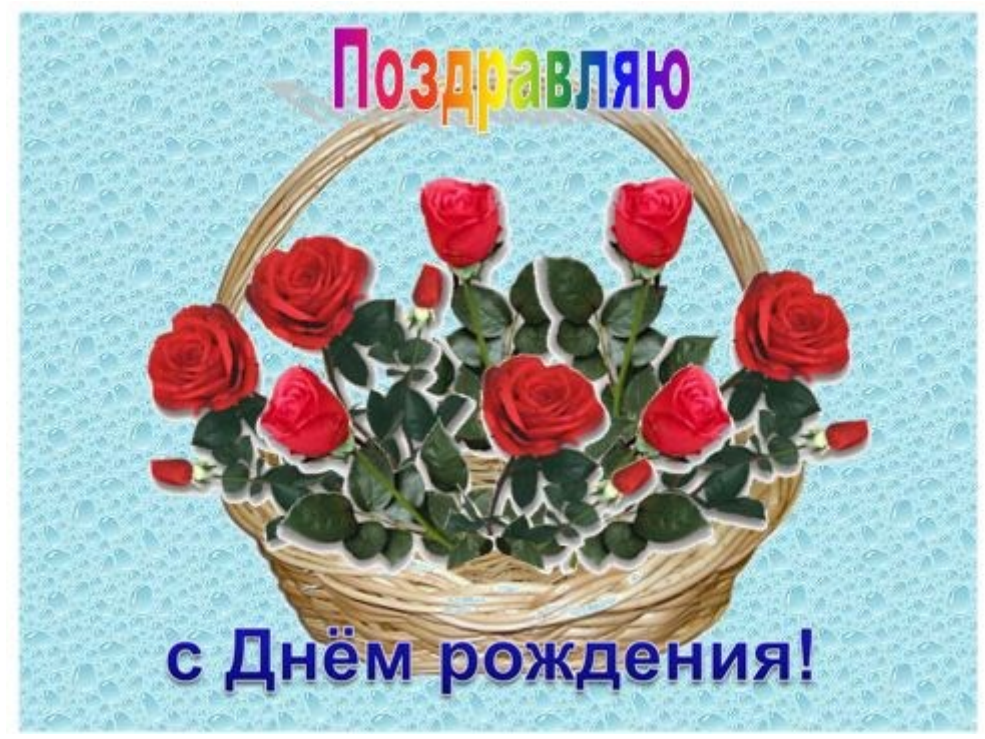

Для выполнения работы используйте заготовки рисунков из файла «Рисунки для слайда».

**1.** Откройте программное приложение MS PowerPoint.

**2.** В меню **Макет** выберите **Пустой слайд.**

**3.** Из файла «Рисунки для слайда» скопируйте корзину и выполните команду **Вставить** в пустой слайд.

**4.** Выделите корзину и выполните последовательно команды **Анимация / Настройка анимации / Добавить эффект / Вход / Вылет**. В меню **Настройка анимации** установите **Начало** *по щелчку мыши*, **Направление** *снизу*, **Скорость** *средне*.

**5.** Из файла «Рисунки для слайда» скопируйте Розу 1 и выполните команду Вставить в корзину (крайняя слева).

**6.** Выделите розу и выполните последовательно команды **Анимация / Настройка анимации / Добавить эффект / Вход / Вылет**. В меню **Настройка анимации** установите **Начало** *после предыдущего*, **Направление** *сверху слева*, **Скорость** *средне*.

**7.** Из файла «Рисунки для слайда» скопируйте Розу 2 и выполните команду Вставить в корзину (крайняя справа).

**8.** Выделите розу и выполните последовательно команды **Анимация / Настройка анимации / Добавить эффект / Вход / Вылет**. В меню **Настройка анимации** установите **Начало** *после предыдущего*, **Направление** *сверху справа*, **Скорость** *средне*.

**9.** Из файла «Рисунки для слайда» скопируйте Розу 3 и выполните команду Вставить в корзину (по центру).

**10.** Выделите розу и выполните последовательно команды **Анимация / Настройка анимации / Добавить эффект / Вход / Вылет**. В меню **Настройка анимации** установите **Начало** *после предыдущего*, **Направление** *сверху*, **Скорость** *средне*.

**11.** Из файла «Рисунки для слайда» скопируйте Розу 2 и выполните команду Вставить в корзину (вторая слева).

**12.** Выделите розу и выполните последовательно команды **Анимация / Настройка анимации / Добавить эффект / Вход / Вылет**. В меню **Настройка анимации** установите **Начало** *после предыдущего*, **Направление** *сверху слева*, **Скорость** *средне*.

**13.** Из файла «Рисунки для слайда» скопируйте Розу 4 и выполните команду Вставить в корзину (вторая справа).

**14.** Выделите розу и выполните последовательно команды **Анимация / Настройка анимации / Добавить эффект / Вход / Вылет**. В меню **Настройка анимации** установите **Начало** *после предыдущего*, **Направление** *сверху справа*, **Скорость** *средне*.

**15.** Из файла «Рисунки для слайда» скопируйте Розу 7 и выполните команду Вставить в корзину (крайняя слева в первом ряду).

**16.** Выделите розу и выполните последовательно команды **Анимация / Настройка анимации / Добавить эффект / Вход / Вылет**. В меню **Настройка анимации** установите **Начало** *после предыдущего*, **Направление** *слева*, **Скорость** *средне*.

**17.** Из файла «Рисунки для слайда» скопируйте Розу 6 и выполните команду Вставить в корзину (крайняя справа в первом ряду).

**18.** Выделите розу и выполните последовательно команды **Анимация / Настройка анимации / Добавить эффект / Вход / Вылет**. В меню **Настройка анимации** установите **Начало** *после предыдущего*, **Направление** *справа*, **Скорость** *средне*.

**19.** Из файла «Рисунки для слайда» скопируйте Розу 5 и выполните команду Вставить в корзину (по центру в первом ряду).

**20.** Выделите розу и выполните последовательно команды **Анимация / Настройка анимации / Добавить эффект / Вход / Вылет**. В меню **Настройка анимации** установите **Начало** *после предыдущего*, **Направление** *сверху*, **Скорость** *средне*.

**21.** Из файла «Рисунки для слайда» скопируйте надпись **Поздравляю** и выполните команду Вставить в верхнюю часть слайда.

**22.** Выделите надпись и выполните последовательно команды **Анимация / Настройка анимации / Добавить эффект / Вход / Растворение**. В меню **Настройка анимации** установите **Начало** *после предыдущего*, **Скорость** *быстро.*

**23.** В строке меню выберите команду **Вставка / Надпись**. Введите с клавиатуры «с Днём рождения». Выделите набранный текст, установите размер шрифта 54 и используйте в меню Формат для оформления Стили WordArt .

**24.** Выделите рамку текста и выполните последовательно команды: **Анимация / Настройка анимации / Добавить эффект / Вход / Цветная пишущая машинка**. В меню **Настройка анимации** установите **Начало** *после предыдущего*, **Скорость** *очень быстро.*

**25.** Для создания фона выполните команды: **Дизайн / Стили фона / Формат фона / Рисунок или текстура / Пузырьки.**

**26.** Сохраните работу в своей папке под именем «Корзина с розами».

**Задание 2.** Создайте анимированное изображение эмблемы вашей специальности в среде MS PowerPoint 2007.

**Итог работы -** оформление отчета. Отчет о практической работе должен содержать следующие данные:

- 1. Дату проведения работы;
- 2. Цель работы;
- 3. Тему (название);
- 4. Ход работы, выполненный в тетради;
- 5. Файл выполненной работы.

# **Практическое занятие №10**

Создание презентации с вставкой графического изображения, видео, звука

**Цель:** отработать навыки по созданию презентаций с вставкой графического изображения, видео и звука

**Задание.** Создать презентацию

### **Технология выполнения работы:**

- 1. Откройте программу Microsoft PowerPoint.
- 2. Создайте презентацию по образцу:

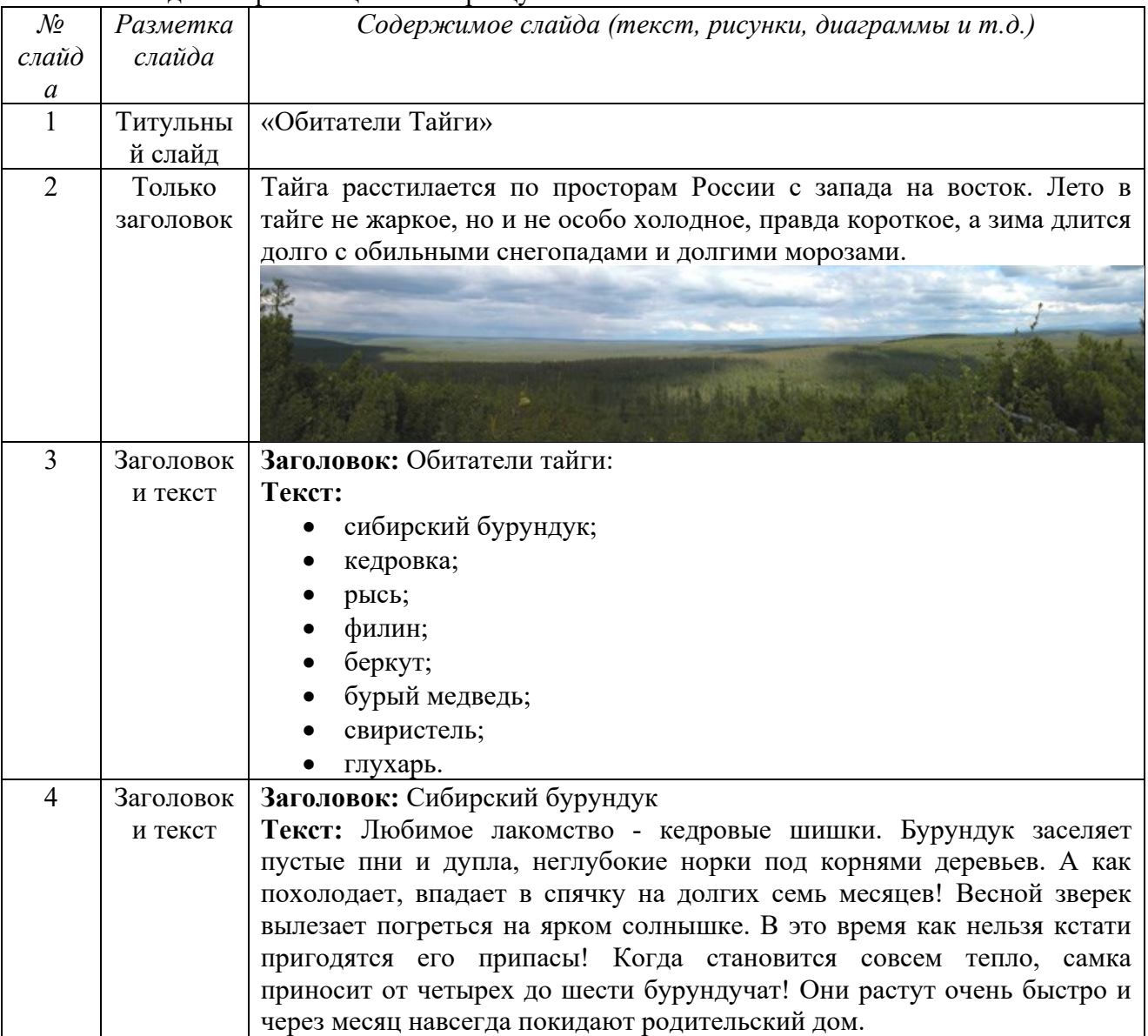

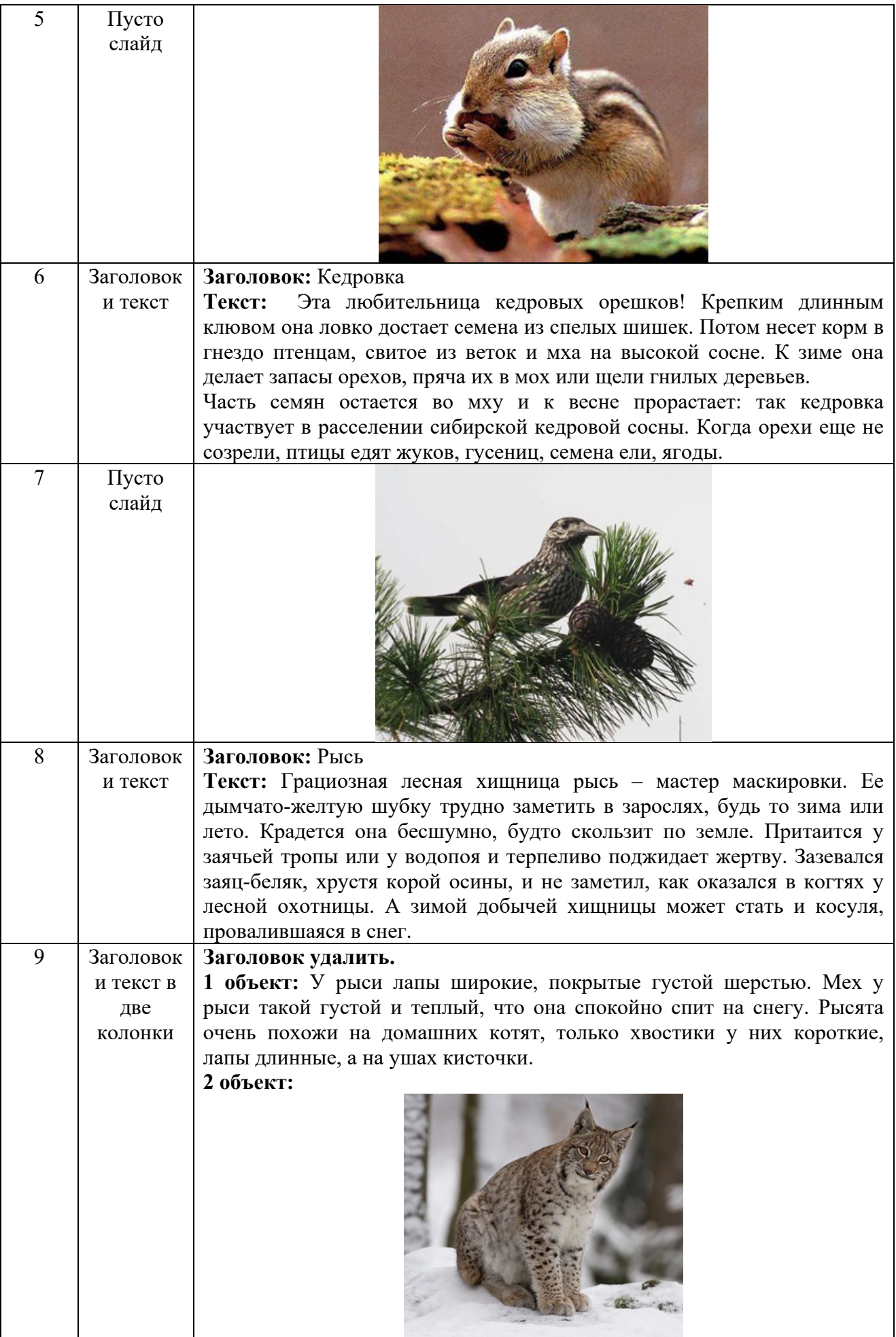

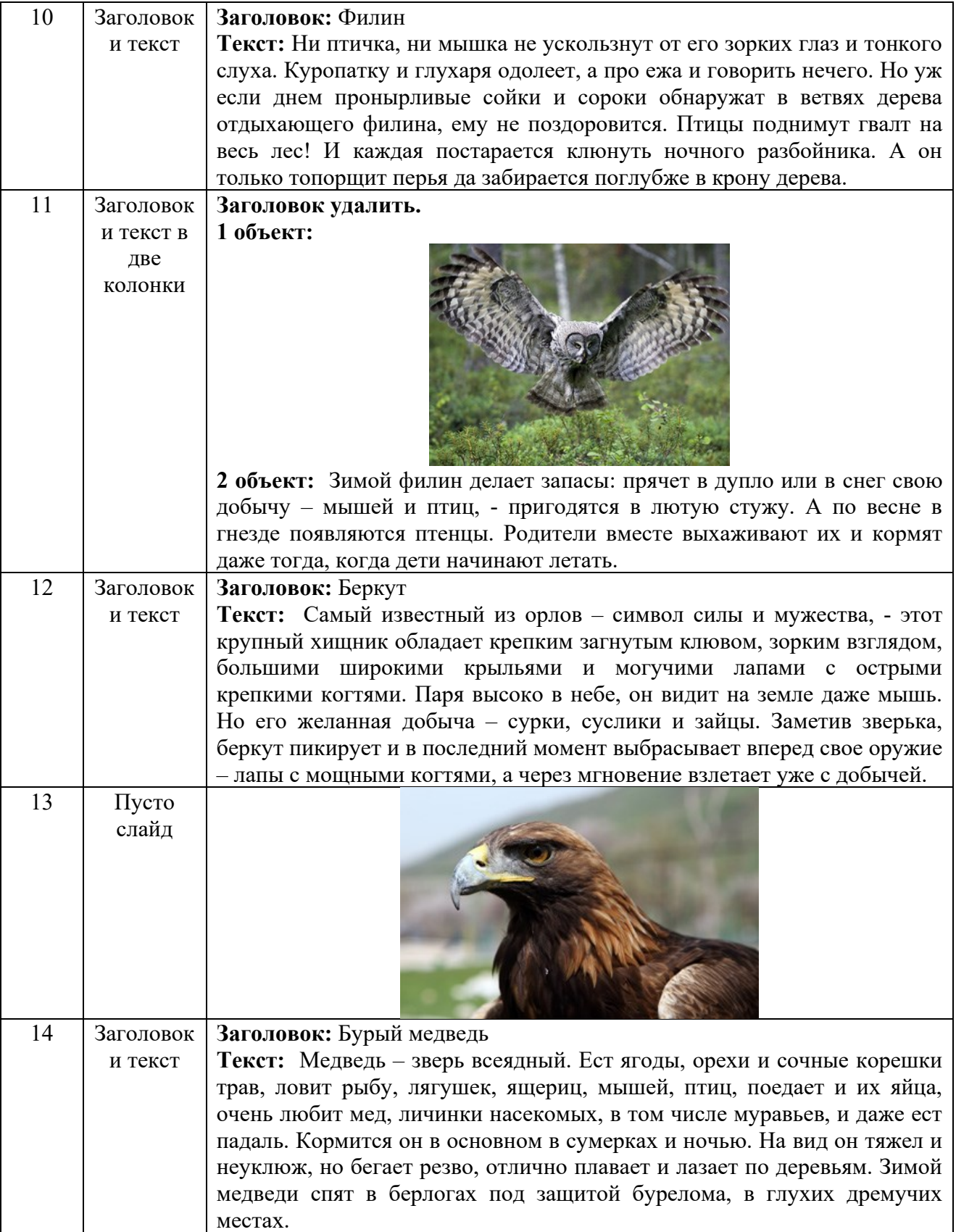

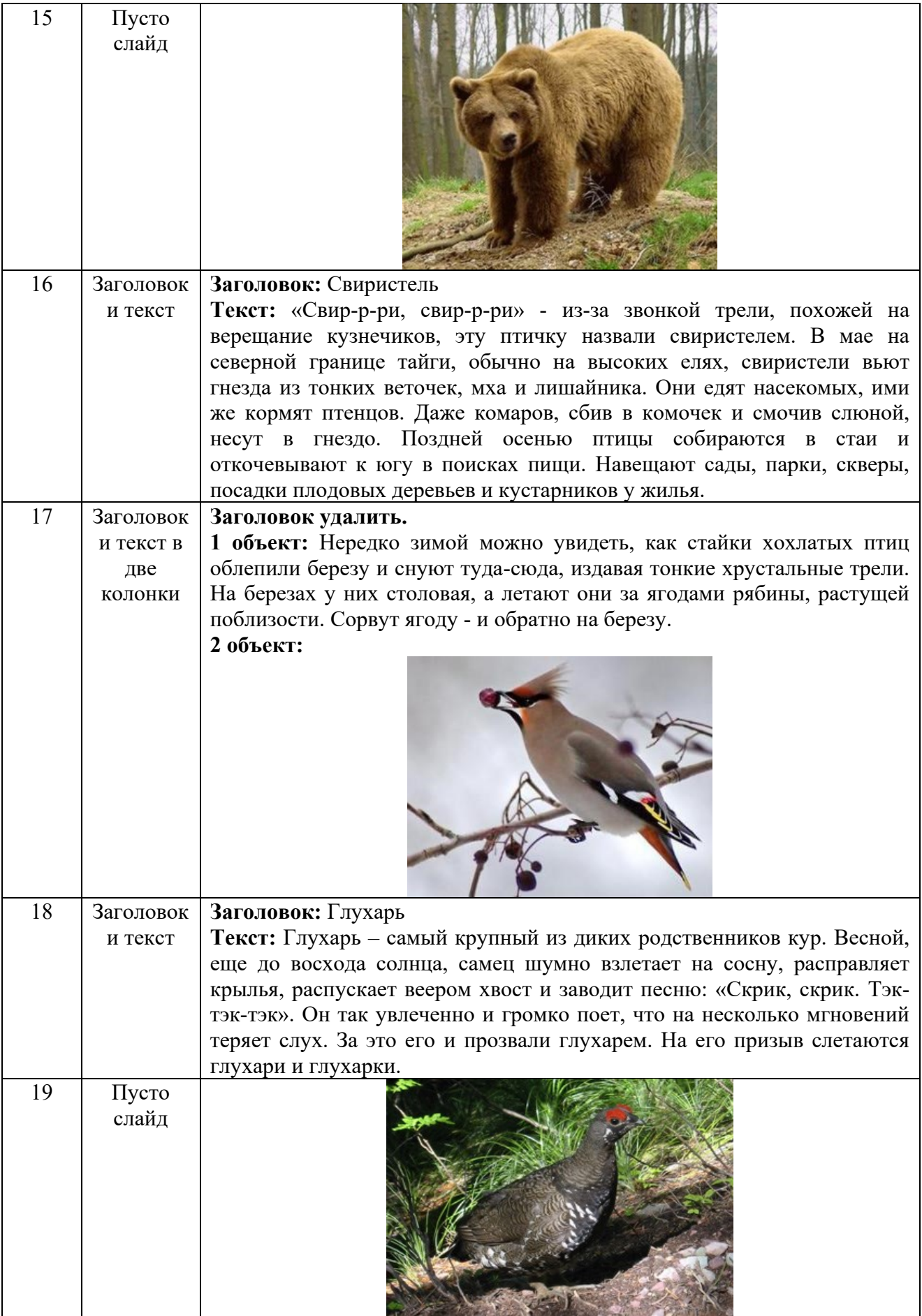

3. Создайте гиперссылки по следующей схеме: на Слайде №3:

при нажатии на слово «сибирский бурундук» осуществляется переход на Слайд №4; при нажатии на слово «кедровка» осуществляется переход на Слайд №6; при нажатии на слово «рысь» осуществляется переход на Слайд №8; при нажатии на слово «филин» осуществляется переход на Слайд №10; при нажатии на слово «беркут» осуществляется переход на Слайд №12; при нажатии на слово «бурый медведь» осуществляется переход на Слайд №14; при нажатии на слово «свиристель» осуществляется переход на Слайд №16;

при нажатии на слово «глухарь» осуществляется переход на Слайд №18.

4. Создайте управляющие кнопки *Назад*, *Далее* и *Домой* (пункт меню Показ слайдов/Управляющие кнопки) по следующей схеме:

4.1. кнопку *Назад* разместите на Слайдах №№ 5, 7, 9, 11, 13, 15, 17, 19 (данная кнопка должна возвращать на Слайд №3);

4.2. кнопку *Далее* разместите на Слайдах №№ 4, 6, 8, 10, 12, 14, 16, 18 (она должна перемещать на следующий слайд, т.е. на Слайды №№ 5, 7, 9, 11, 13, 15, 17, 19 соответственно);

4.3. кнопку *Домой* разместите со 2-го по 19-ый слайды (она должна возвращать на 1 ый слайд).

5. На 1 слайде разместите кнопку *Выход*.

6. Оформите дизайн презентации самостоятельно.

7. Оформите эффекты анимации самостоятельно.

**Итог работы -** оформление отчета. Отчет о практической работе должен содержать следующие данные:

- 1. Дату проведения работы;
- 2. Цель работы;
- 3. Тему (название);
- 4. Ход работы, выполненный в тетради;
- 5. Файл выполненной работы.

#### **Практическое занятие №11**

Создание структуры базы данных в СУБД Access «Отдел кадров». Заполнение базы данных и установка связей

**Цель:** закрепить знания по созданию таблиц базы данных, заполнению их информацией, установлению связей между таблицами; созданию формы и использовать их для работы с таблицами.

**Задание.** Задана схема данных базы данных «Отдел кадров» (рис. 1), содержащая информацию о сотрудниках некоторой фирмы. По заданной схеме данных требуется создать компьютерную реализацию базы данных, выполнив следующие этапы работы:

1) создать базовые таблицы;

2) установить связи между таблицами;

3) заполнить таблицы данными;

4) создать формы для просмотра и ввода данных в таблицы.

| ЛИЧНЫЕ ДАННЫЕ | СОТРУДНИКИ     |      | КОМАНДИРОВКИ    |
|---------------|----------------|------|-----------------|
| КодСотрудника | КодСотрудника  |      | КодКомандировки |
| ДатаРождения  | Фамилия        | ∣м ⊒ | КодСотрудника   |
| Адрес         | Имя            |      | Город           |
| Телефон       | Отчество       |      | ДатаОтьезда     |
|               | Должность      |      | ДатаПриезда     |
|               | Оклад          |      | РазмерСуточных  |
|               | ДатаНазначения |      |                 |

Рис. 1. Схема данных БД «Отдел кадров»

Рис. 1 Схема данных БД «Отдел кадров»

### **Технология выполнения задания**

1. Запустите программу Microsoft Access (**Пуск – Программы – Microsoft Access**). Выполните в меню **Файл – Создать** и затем выберите в области задач окна программы пункт **Новая база данных** (рис. 2).

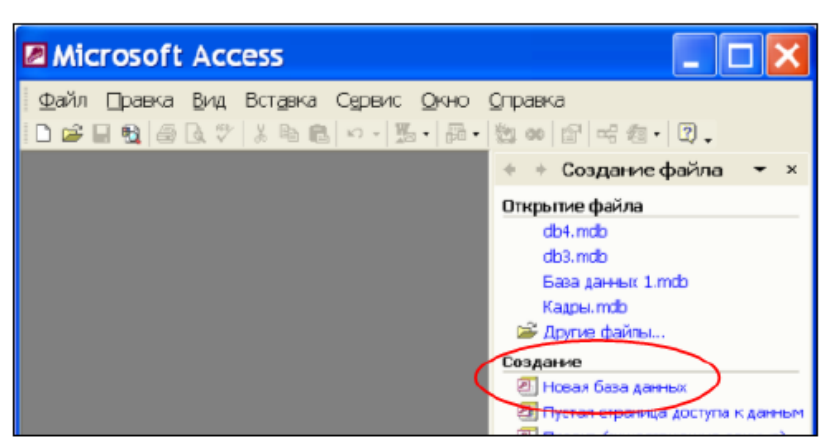

Рис. 2. Окно программы Microsoft Access

2. В открывшемся окне сохранения файла базы данных (рис. 3) выберите папку для сохранения, введите имя файла **Кадры**, убедитесь в том, что установлен тип файла **Базы данных Microsoft Access (\*.mdb)**. Щелкните кнопку **Создать**. Откроется окно **База данных**.

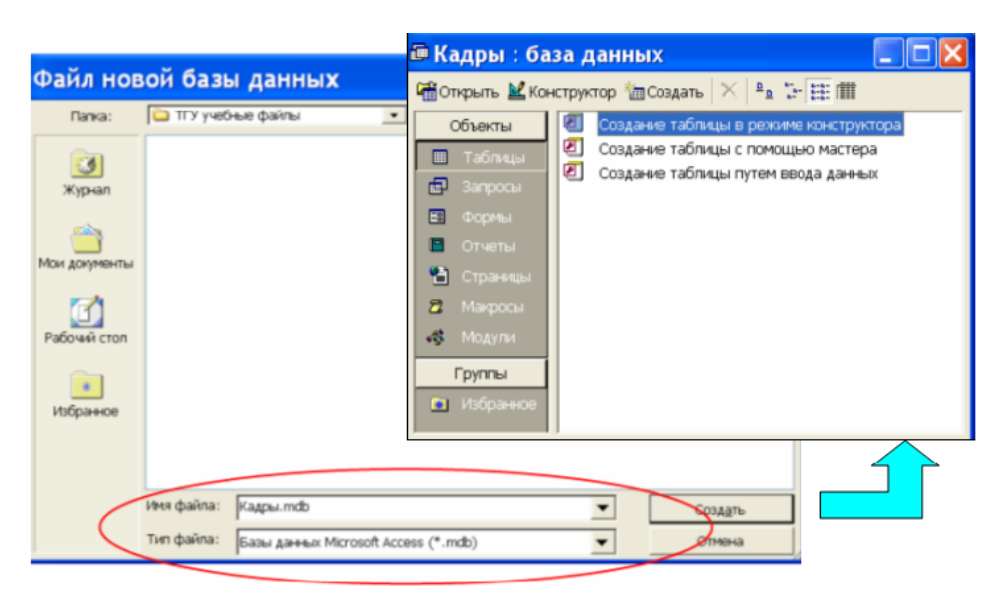

Рис. 3. Сохранение файла базы данных 3

3. В окне **База данных** на панели **Таблицы** дважды щелкните значок **Создание таблицы в режиме конструктора** – откроется бланк создания структуры таблицы (рис. 4).

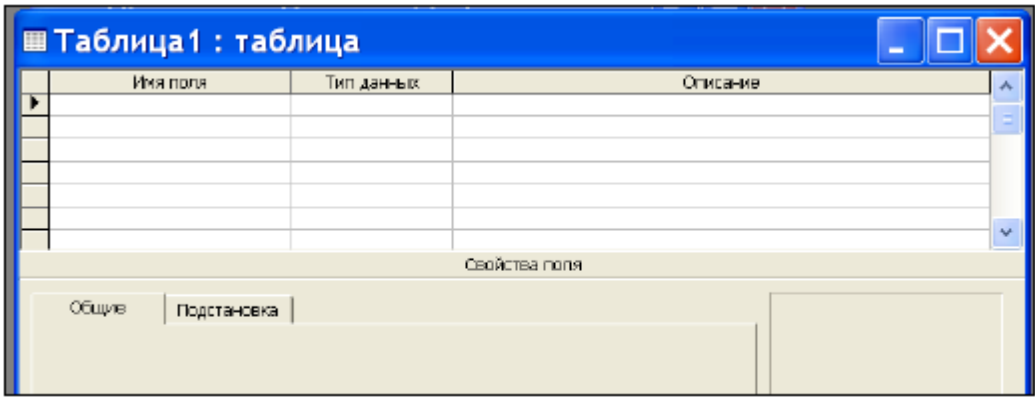

Рис. 4. Бланк создания структуры новой таблицы базы данных 4. Для первой таблицы СОТРУДНИКИ определите следующие поля:

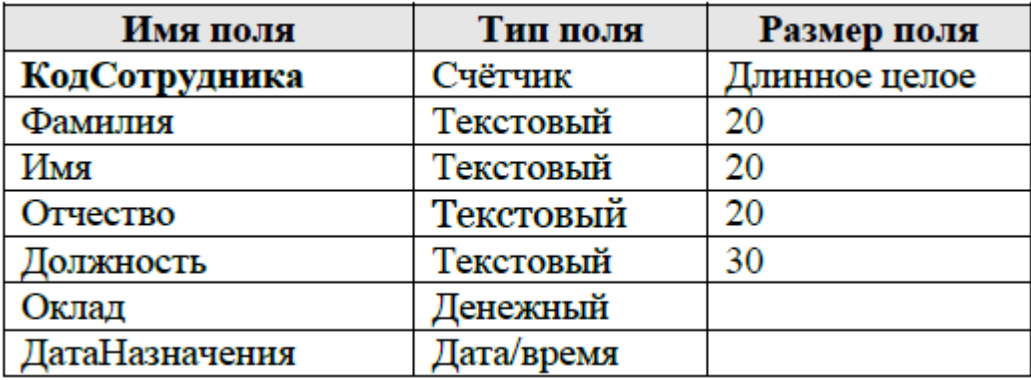

5. Заполните бланк таблицы, введя с клавиатуры имена полей, выбрав для каждого поля тип данных и приняв предлагаемые программой или введя с клавиатуры (для полей текстового типа) размеры полей, установленные в задании (рис. 5). Столбец **Описание** можно не заполнять.

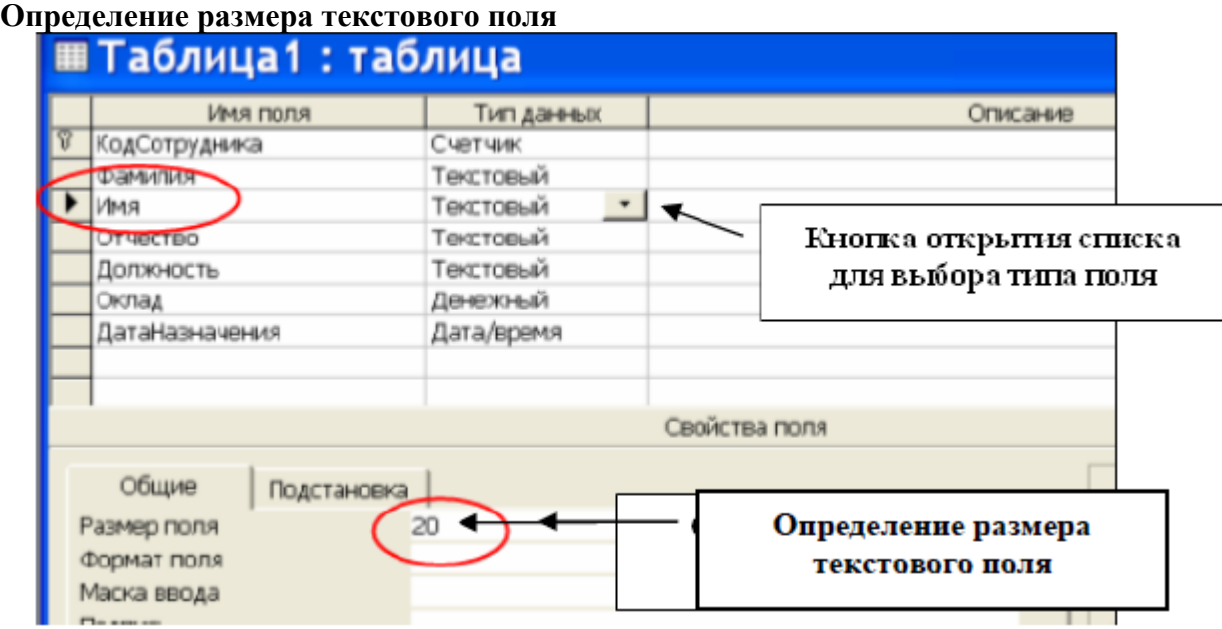

Рис. 5. Пример создания структуры таблицы в режиме **Конструктор** 4

6. Определите поле **КодСотрудника** как ключевое поле таблицы: выделите это поле, щелчком правой кнопки мыши откройте контекстное меню и выберите пункт **Ключевое поле**.

7. Закройте окно создания структуры таблицы в режиме **Конструктор**. При закрытии окна присвойте таблице имя СОТРУДНИКИ.

8. Аналогично пунктам 3 – 6 создайте таблицу ЛИЧНЫЕ\_ДАННЫЕ, в которую включите следующие поля:

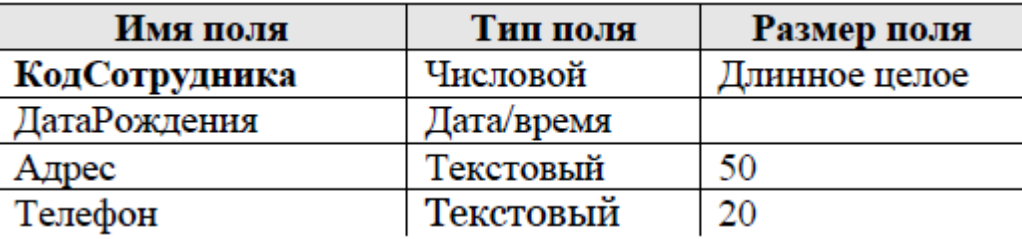

Обратите внимание на то, что поле **Телефон** является *текстовым*, несмотря на то, что обычно номера телефонов записывают цифрами. Это связано с тем, что номера телефонов не имеют числового содержания. *Над номерами телефонов не предполагается выполнять никаких арифметических действий.* 

9. Определите поле **КодСотрудника** как ключевое поле таблицы.

10. Создайте таблицу КОМАНДИРОВКИ, в которую входят следующие поля:

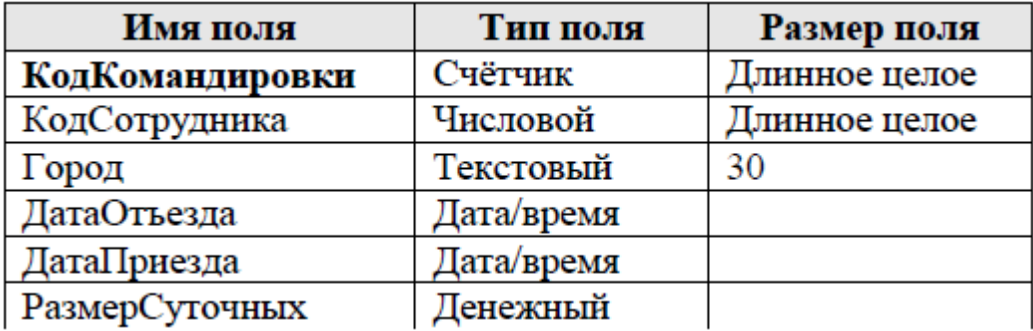

11. Определите поле **КодКомандировки** как ключевое поле таблицы.

12. В окне **Кадры:база данных** откройте таблицу СОТРУДНИКИ и введите в нее *произвольные данные* (3 – 5 строк). Пример заполненной таблицы показан на рис. 6. При вводе следуйте указанным ниже рекомендациям.

− В поле **Должность** обязательно введите хотя бы по одному значению **Инженер, Бухгалтер, Менеджер**.

− Введите в одну из строк таблицы данные о сотруднике с фамилией **Иванов** и должностью **бухгалтер.** 

− В поле **ДатаНазначения** введите значения дат назначения сотрудников на должность в формате **дд.мм.гг** (например: 21.03.02) в диапазоне дат 2000 - 2010 годы. *При вводе дат используйте правый числовой блок клавиатуры.* 

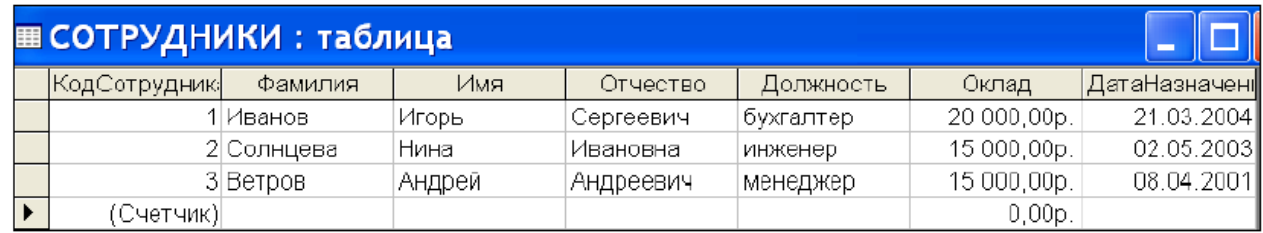

### Рис. 6. Пример заполнения таблицы СОТРУДНИКИ

13. В окне **Кадры:база данных** откройте таблицу ЛИЧНЫЕ\_ДАННЫЕ и введите в нее *произвольные данные* (количество заполненных строк должно быть равно количеству строк в таблице СОТРУДНИКИ). Пример заполненной таблицы показан на рис. 7. При вводе следуйте указанным ниже рекомендациям.

Для каждого сотрудникам в поле **КодСотрудника** вводите его код из таблицы СОТРУДНИКИ (в нашем примере код Иванова равен 1, код Ветрова равен 3).

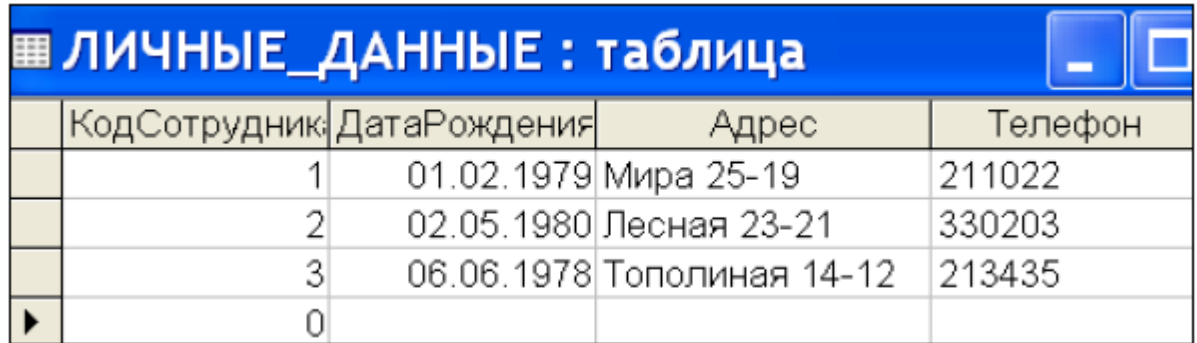

Рис. 7. Пример заполнения таблицы ЛИЧНЫЕ ДАННЫЕ

14. В окне **Кадры:база данных** откройте таблицу КОМАНДИРОВКИ и введите в нее *произвольные данные*. Пример заполненной таблицы показан на рис. 8. При вводе следуйте указанным ниже рекомендациям.

При заполнении таблицы КОМАНДИРОВКИ обязательно используйте названия городов **Самара** и **Москва**.

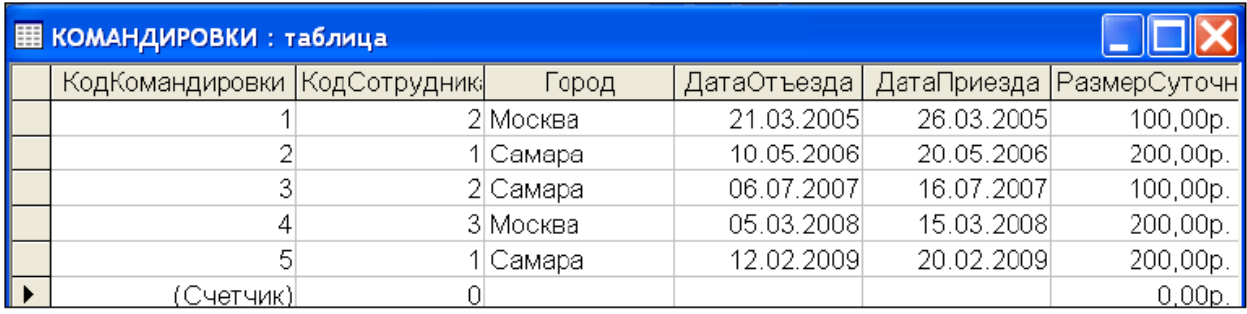

Рис. 7. Пример заполнения таблицы КОМАНДИРОВКИ

15. Установите межтабличные связи. Для этого нажмите на панели инструментов кнопку **Схема данных** или выполните в меню команду **Сервис – Схема данных**. Должно открыться окно **Схема данных**. Одновременно с открытием этого окна открывается диалоговое окно **Добавление таблицы**. Щелчком на кнопке **Добавить** выберите таблицы СОТРУДНИКИ, ЛИЧНЫЕ\_ДАННЫЕ и КОМАНДИРОВКИ (рис. 8). Закройте окно **Добавление таблицы**.

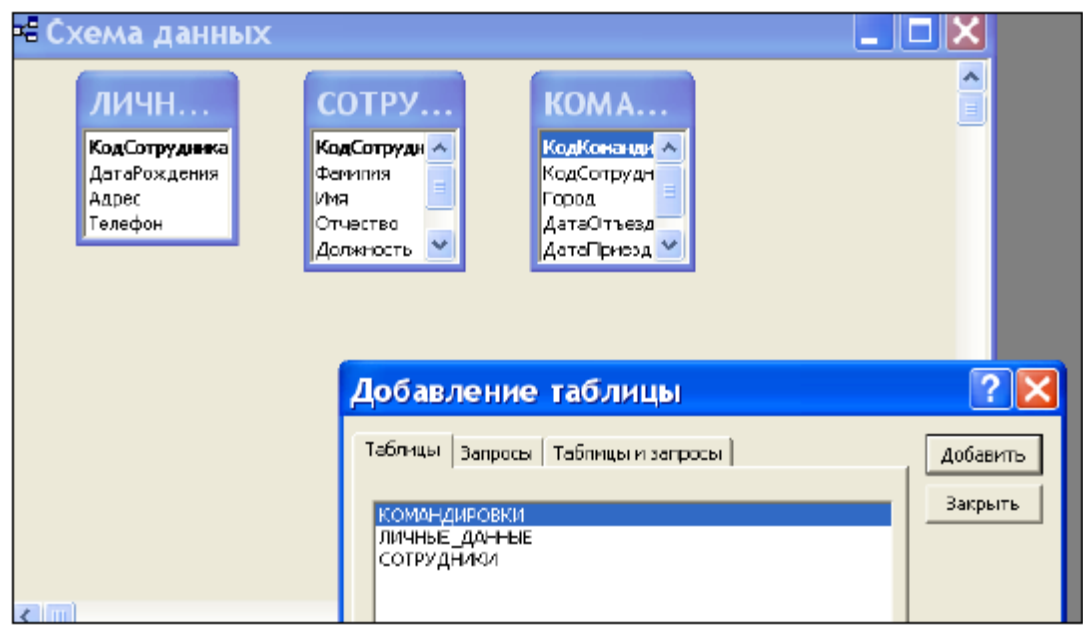

Рис. 8. Добавление таблиц к схеме данных

16. Перетащите мышкой поле **КодСотрудника** из таблицы СОТРУДНИКИ на поле **КодСотрудника** таблицы ЛИЧНЫЕ\_ДАННЫЕ. При отпускании кнопки мыши автоматически откроется диалоговое окно **Изменение связей**. В окне **Изменение связей** 

убедитесь, что поля для связи выбраны правильно и что между таблицами установлено отношение **«один–к–одному»**. Щелкните на кнопке **Создать**.

17. Перетащите мышкой поле **КодСотрудника** из таблицы СОТРУДНИКИ на поле **КодСотрудника** таблицы КОМАНДИРОВКИ. В окне **Изменение связей** убедитесь, что поля для связи выбраны правильно и что между таблицами установлено отношение **«один– ко–многим»** (рис. 9). Щелкните на кнопке **Создать**.

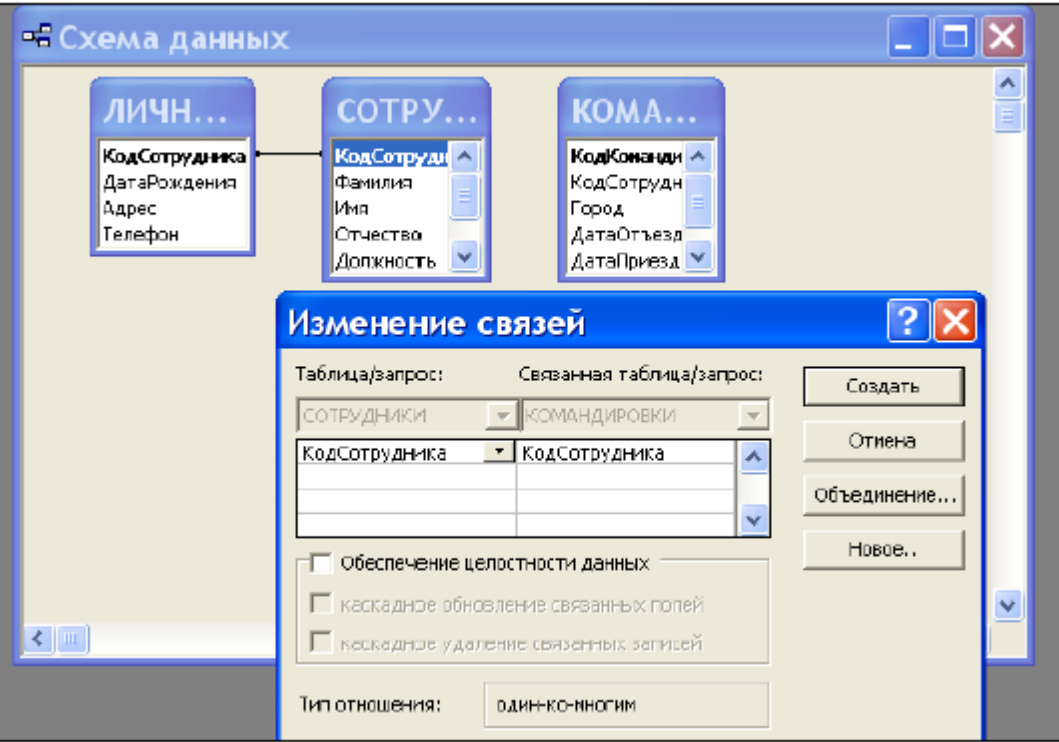

Рис. 9. Установка связи между таблицами СОТРУДНИКИ и КОМАНДИРОВКИ 18. В окне **Схема данных** рассмотрите образовавшиеся связи. Убедитесь в том, что линию связи можно выделить щелчком левой кнопки мыши, а щелчком правой кнопки мыши открывается контекстное меню, позволяющее удалить связь или отредактировать ее (рис. 10). Закройте окно **Схема данных.** 

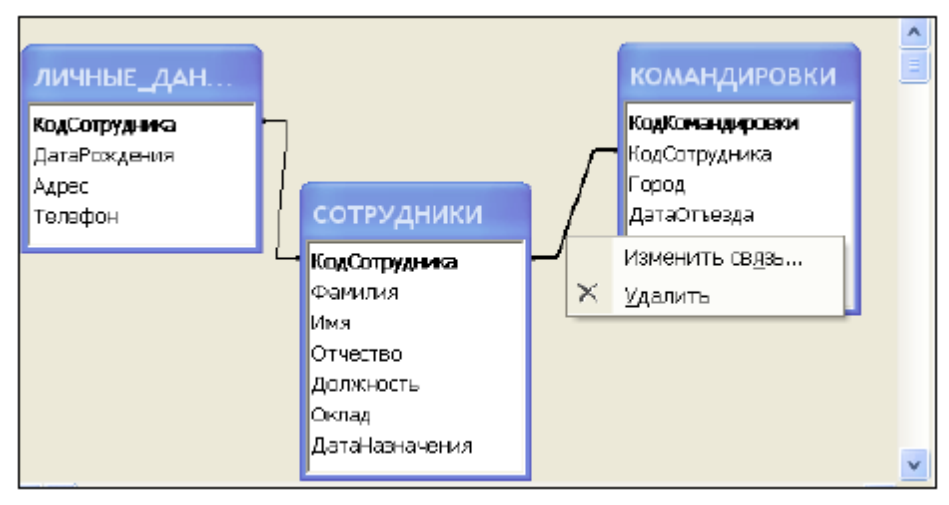

Рис. 10. Контекстное меню для изменения или удаления связи

19. Создайте автоформу **в столбец** на основе таблицы СОТРУДНИКИ. Для этого откройте панель **Формы** в окне **База данных**. Щелкните кнопку **Создать** – откроется окно для выбора способа создания формы и выбора базовой таблицы (рис. 11). После щелчка по кнопке **OK**  будет создана форма.

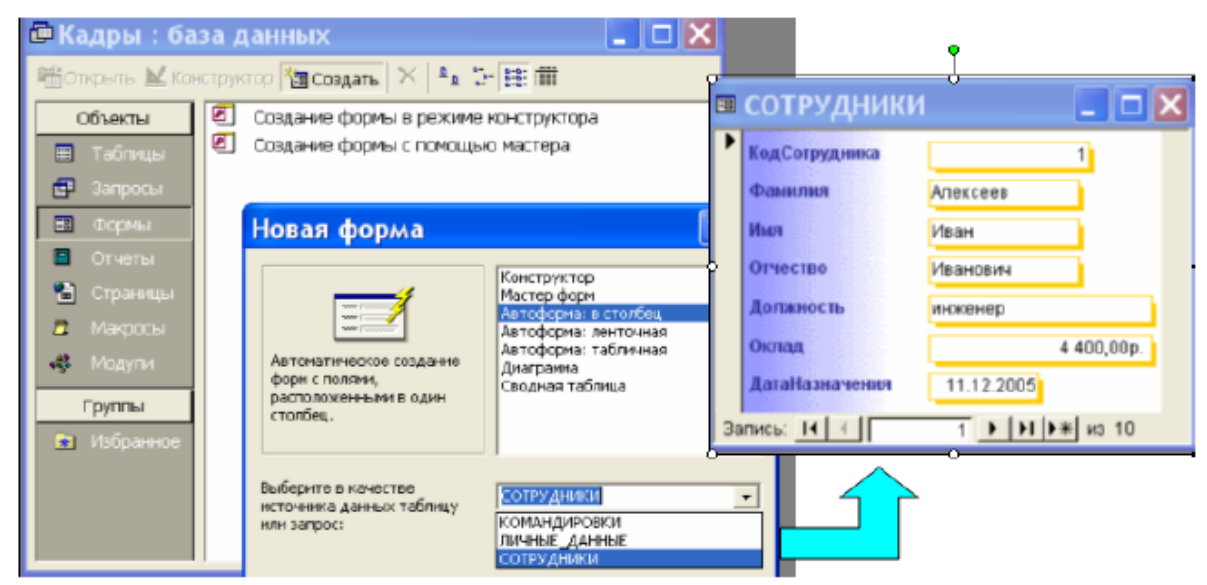

Рис. 11. Создание автоформы в столбец для таблицы СОТРУДНИКИ

20. Закройте форму. При закрытии сохраните форму с именем СОТРУДНИКИ. Значок формы появится в окне **База данных** на вкладке **Формы**. Откройте форму, просмотрите записи таблицы СОТРУДНИКИ.

В нижней части формы отображается номер текущей записи. С помощью кнопок перехода можно перемещаться между записями таблицы (рис. 12).

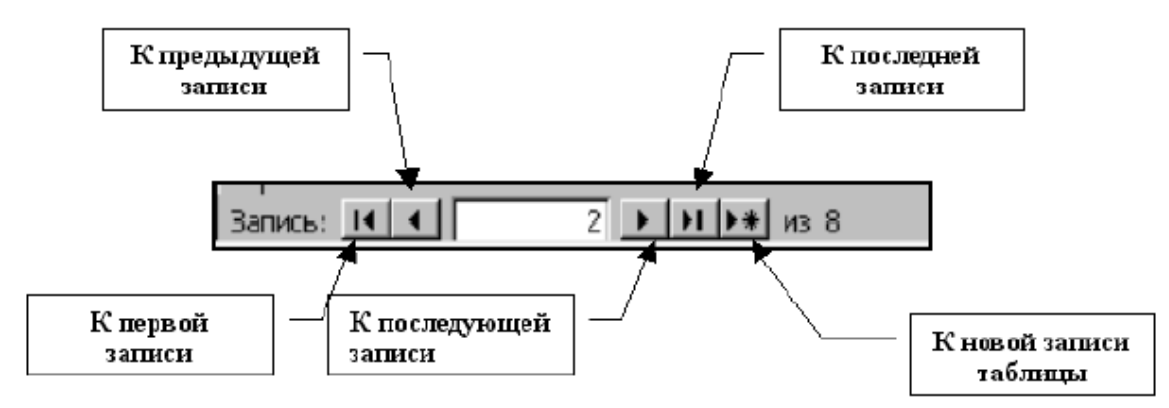

Рис. 12. Кнопки перехода в окне формы

21. Используя процедуру, описанную в пунктах 18 – 19, создайте автоформу **ленточная** с именем ЛИЧНЫЕ\_ДАННЫЕ для таблицы ЛИЧНЫЕ\_ДАННЫЕ. Должна получиться форма, показанная на рис. 13.

| <b>В ЛИЧНЫЕ ДАННЫЕ</b>           |  |                                     |           |  |  |  |  |
|----------------------------------|--|-------------------------------------|-----------|--|--|--|--|
| КодСотрудника ДатаРождения Адрес |  |                                     | Телефок   |  |  |  |  |
|                                  |  | 12.12.1976 ул. Мурысева 45 - 59     | 124-68-86 |  |  |  |  |
|                                  |  | 12.12.1976 уп. Яроспавская 56 - 98  | 24-68-87  |  |  |  |  |
| ╝                                |  | 12.12.1976 ул. Лесная 34 - 21       | 24-68-88  |  |  |  |  |
|                                  |  | 12.12.1976 уп. Яроспавская 56 - 98  | 24-68-89  |  |  |  |  |
|                                  |  | 12.12.1976 ул. Гидростроевская 1-78 | 24-68-90  |  |  |  |  |
|                                  |  | 12.09.1976 ул. Ярославская 56 - 98  | 24-68-91  |  |  |  |  |

Рис. 13. Фрагмент автоформы ленточного типа

22. Создайте с помощью **Мастера форм** форму, базирующуюся на таблицах СОТРУДНИКИ и ЛИЧНЫЕ\_ДАННЫЕ. С помощью этой формы можно будет просматривать и вводить данные сразу в две связанные таблицы. Для создания формы нужно выполнить следующие действия:

активируйте **Мастер форм** с помощью значка **Создание формы с помощью мастера** на панели **Формы** в окне **База данных** (рис. 14);

в диалоговом окне **Создание форм** выбирается сначала таблица СОТРУДНИКИ, и все поля таблицы включаются в форму (перемещаются из поля **Доступные поля** в поле **Выбранные поля** с помощью кнопок);

затем *в этом же окне* выбирается таблица ЛИЧНЫЕ\_ДАННЫЕ, из которой включаются все поля, кроме **КодСотрудника**.

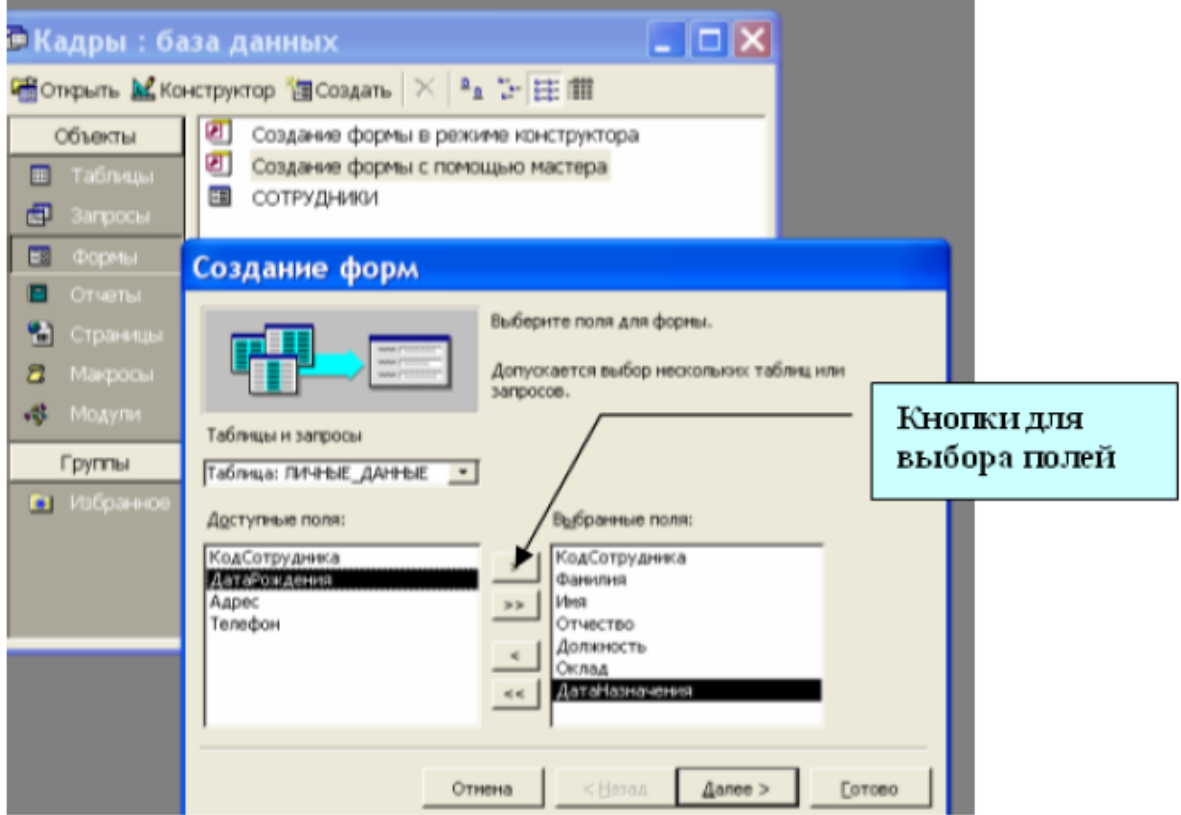

Рис. 14. Работа с **Мастером форм**

23. Выполните все этапы создания формы, приняв предлагаемые по умолчанию параметры, завершите процедуру сохранением формы с именем ОБЩАЯ ИНФОРМАЦИЯ. В результате должна получиться форма, показанная на рис. 15.

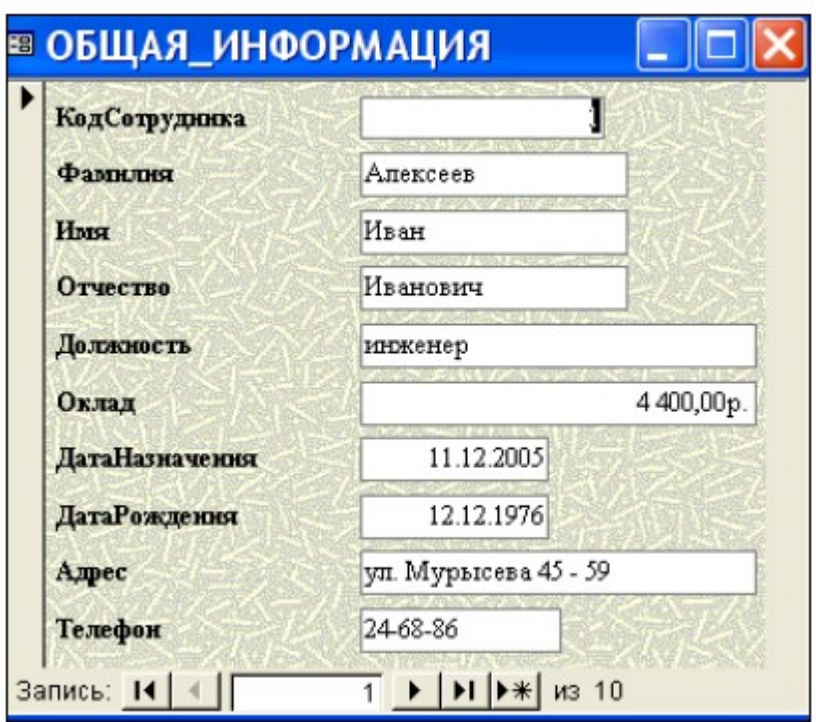

Рис. 15. Форма для таблиц СОТРУДНИКИ и ЛИЧНЫЕ ДАННЫЕ

24. Введите с помощью формы информацию о новом сотруднике фирмы. Открыв таблицы СОТРУДНИКИ и ЛИЧНЫЕ\_ДАННЫЕ, убедитесь, что в таблицах появились новые записи. 25. Создайте с помощью **Мастера форм** форму с подчиненной формой, для просмотра и ввода данных в таблицы СОТРУДНИКИ и КОМАНДИРОВКИ. Процедура создания формы аналогична процедуре, описанной в пунктах 21 – 22. Из таблицы СОТРУДНИКИ следует включить все поля, а из таблицы КОМАНДИРОВКИ – все, кроме поля **КодСотрудника**.

Важно правильно выбрать параметры на втором шаге процедуры создания формы: вид представления данных – **по СОТРУДНИКИ**, тип формы – **Подчиненные формы**. На следующем шаге выбирается вид подчиненной формы – **табличный** (рис.16).

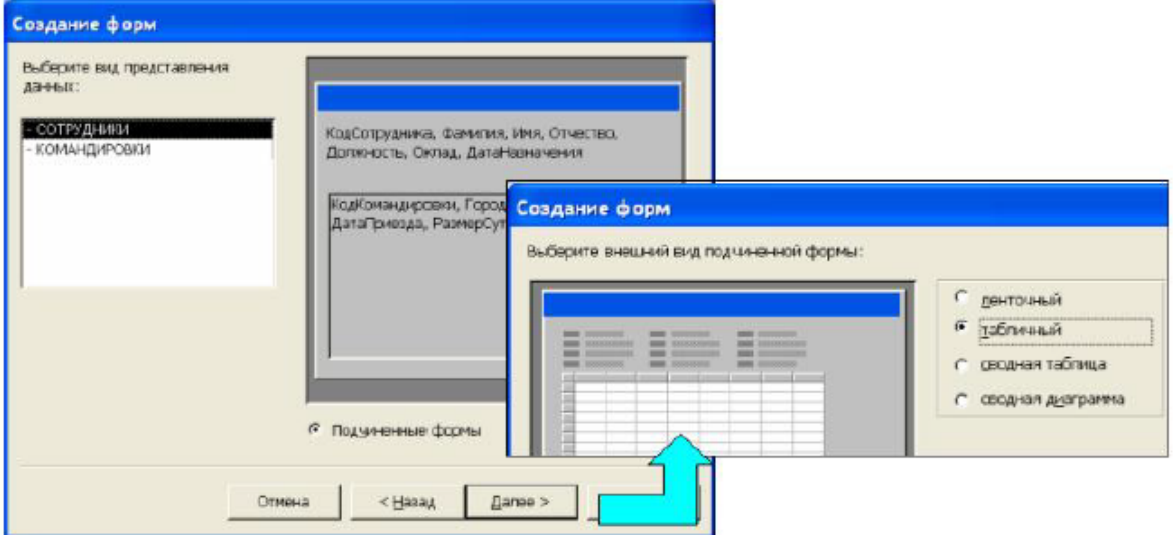

Рис. 16. Выбор типа формы и вида подчиненной формы

26. Выполнив все этапы создания формы, завершите процедуру сохранением формы с именем КОМАНДИРОВКИ. В результате получится форма, показанная на рис. 17.

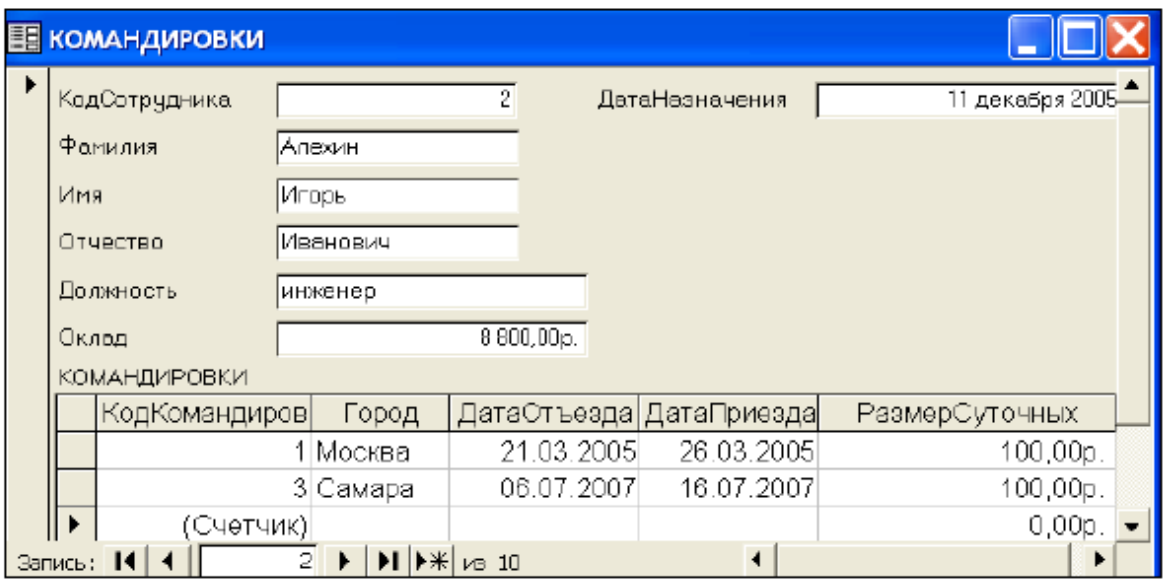

Рис. 17. Форма с подчиненной формой

27. Используя форму, введите информацию о новой командировке. Открыв таблицу КОМАНДИРОВКИ, убедитесь в том, что в ней появилась новая запись.

28. Завершите работу с базой данных.

**Итог работы -** оформление отчета. Отчет о практической работе должен содержать следующие данные:

- 1. Дату проведения работы;
- 2. Цель работы;
- 3. Тему (название);
- 4. Ход работы, выполненный в тетради;
- 5. Файл выполненной работы.

### **Практическое занятие №12**

Проектирование запроса в базе данных. Составление отчета.

**Цель:** приобретение специальных навыков работы в СУБД Access по формированию запросов и отчетов для однотабличной базы данных

### **Задание 1. Формирование запросов на выборку**

1. На основе таблицы *Преподаватели* создать простой запрос на выборку, в котором должны отображаться фамилии, имена, отчества преподавателей и их должность.

2. Данные запроса отсортировать по должностям.

3. Сохранить запрос.

4. Создать запрос на выборку с параметром, в котором должны отображаться фамилии, имена, отчества преподавателей и преподаваемые ими дисциплины, а в качестве параметра задайте фамилию преподавателя и выполните этот запрос для преподавателя *Громова.*

**Технология работы** состоит в следующем: 1. Для создания простого запроса:

- в окне базы данных откройте вкладку *Создание*;
- (в открывшемся окне щелкните по кнопке <Мастер запросов>);
- из появившихся пунктов окна «Новый запрос» выберите **Простой запрос** и щелкните по кнопке <ОК>;
- в появившемся окне в строке *Таблицы и запросы* выберите таблицу *Преподаватели* (если других таблиц или запросов не было создано, она будет одна в открывающемся списке);
- в окне «Доступные поля» переведите выделение на параметр *Фамилия*;
- щелкните по кнопке  $\geq$  Слово $\Phi$ *амилия* перейдет в окно «Выбранные поля», (можно также дважды щелкнуть на слове *Фамилия*);
- аналогично в окно «Выбранные поля» переведите поля «Имя», «Отчество», «Должность» (порядок важен - в таком порядке данные и будут выводиться);
- щелкните по кнопке <Далее>;
- в строке параметра *Задайте имя запроса* введите новое имя *Должности преподавателей*;
- щелкните по кнопке <Готово>. На экране появится таблица с результатами запроса.
- 2. Для сортировки данных:
	- щелкните в любой строке поля «Должность»;
	- отсортируйте данные по убыванию. Для этого щелкните по кнопке  $\frac{a}{A}$  на панели инструментов.
- 3. Для сохранения запроса:
	- на вкладке с названием запроса щелкните правой кнопкой мыши и из контекстного меню выберете <Сохранить>
	- закройте окно запроса.
- 4. Для создания запроса на выборку с параметром:
	- создайте запрос на выборку для следующих полей таблицы *Преподаватели*: «Фамилия», «Имя», «Отчество», «Дисциплина». Запрос создавайте аналогично тому, как это делалось в п. 1;
	- задайте имя запросу *Преподаваемые дисциплины*;
	- щелкните по кнопке <Готово>. На экране появится таблица с результатами запроса;

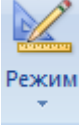

- перейдите в режиме конструктора, щелкнув по кнопке
- в строке параметра *Условия отбора* для поля «Фамилия» введите фразу (скобки тоже вводить): [*Введите фамилию преподавателя*];
- выполните запрос, щелкнув по кнопке

Примечание. Вышеописанным способом запрос выполняется только в режиме конструктора. Для того чтобы выполнить запрос из другого режима, надо открыть вкладку *Запросы*, выделить требуемый запрос и щелкнуть по кнопке <Открыть>. (Или дважды щелкнуть на имени запроса в списке).

- в появившемся окне введите фамилию *Громов* и щелкните по кнопке <OK> (<Enter>). На экране появится таблица с данными о преподавателе *Громове* - его имя, отчество и преподаваемая им дисциплина;
- сохраните запрос;
- закройте окно запроса.

# **Задание 2. На основе таблицы** *Преподаватели* **создать отчет с группированием данных по должностям**

### **Технология работы** состоит в следующем:

Для создания отчета:

- в окне базы данных откройте вкладку *Создание*;
- в открывшемся окне выберите пункт **Мастер отчетов**;
- щелкните по значку раскрывающегося списка в нижней части окна;
- выберите из появившегося списка таблицу *Преподаватели*;
- щелкните по кнопке <ОК>. В появившемся окне выберите поля, которые будут присутствовать в форме. В данном примере присутствовать будут все поля из таблицы, поэтому щелкните по кнопке
- щелкните по кнопке <Далее>;
- в появившемся окне присутствует перечень полей. Переведите выделение на поле «Должность»;
- щелкните по кнопке  $\geq$ . Таким образом вы задаете группировку данных по должности;
- щелкните по кнопке <Далее>;
- параметры появившегося окна оставим без изменений, поэтому щелкните по кнопке <Далее>;
- в появившемся, а также в следующем окне («Вид макета для отчета» и «Требуемый стиль») выберите стиль оформления отчета;
- щелкните по кнопке <Далее>;
- в появившемся окне введите название отчета *Преподаватели*;
- щелкните по кнопке  $\leq$  Готово>. На экране появится сформированный отчет;
- просмотрите, а затем закройте отчет.

### **Задание 3. Ответьте на контрольные вопросы**

1. Что такое запросы? Какими возможностями они обладают?

2. Перечислите и охарактеризуйте основные типы запросов, использующихся в СУБД Access.

3. Что такое отчеты? Какими возможностями они обладают?

4. Кратко охарактеризуйте технологию создания запросов на выборку.

5. Опишите технологию создания отчетов с группировкой данных (на примере создания отчета на основе таблицы *Преподаватели* с группированием данных по должностям).

**Итог работы -** оформление отчета. Отчет о практической работе должен содержать следующие данные:

- 1. Дату проведения работы;
	- 2. Цель работы;
	- 3. Тему (название);
	- 4. Ход работы, выполненный в тетради;
	- 5. Файл выполненной работы.

### **Практическое занятие №13**

Создание персонального сайта с использованием HTML на бесплатном хостинге

**Цель:** закрепить знания созданию Web-сайта с использованием языка разметки текста HTML в простейшем текстовом редакторе Блокнот.

**Задание.** В операционной системе Windows или Linux создать сайт с использованием языка разметки текста HTML в простейшем текстовом редакторе Блокнот. Сайт "Компьютер" должен содержать начальную страницу и страницы "Программы", "Словарь" и "Анкета". Сохранить их в файлах с именами index.htm, software.htm, glossary.htm и anketa.htm в папке сайта.

Начальная страница сайта. Создадим начальную страницу Web-сайта "Компьютер".

 1. В операционной системе Windows или Linux запустить простейший текстовой редактор Блокнот.

2. Ввести тэги, определяющие структуру Web-страницы.

Ввести заголовок Web-страницы: "Компьютер".

Ввести заголовок текста, отображаемый в браузере: "Всё о компьютере"

- <HTML>
- $<$ HEAD $>$
- <TITLE>Компьютер</TITLE>

 $<$ /HEAD>  $<$ BODY $>$  Всё о компьютере  $<$ /BODY> </HTML>

Просмотреть получившуюся Web-страницу в браузере.

 На начальной страницу сайта обычно размещается текст, кратко описывающий его содержание. Поместим на начальную страницу текст, разбитый на абзацы с различным выравниванием.

 3. <P ALIGN="left">На этом сайте вы сможете получить различную информацию о компьютере, его программном обеспечении и ценах на компьютерные комплектующие. </P>

 <P ALIGN="right">Терминологический словарь познакомит вас с компьютерными терминами, а также вы сможете заполнить анкету.</P>

 Пусть начальная страница сайта "Компьютер" будет содержать центрированный крупный заголовок синего цвета, отделенный горизонтальной линией от двух по-разному выровненных абзацев.

4. <FONT COLOR="blue">

<H1 ALIGN="center">

Всё о компьютере

 $<$ /H1>

 $<$ /FONT>

 $<$ HR $>$ 

<P ALIGN="left">На этом сайте...</P>

<P ALIGN="right">Терминологический словарь...</P>

На начальной странице сайта "Компьютер" логично разместить изображение компьютера.

 5. Для того чтобы рисунок располагался по правому краю текста, тэг вставки изображения должен принять следующий вид:

<IMG SRC="computer.gif" ALIGN="right">

 Создадим папку сайта "Компьютер" и добавим в сайт пустые страницы "Программы", "Словарь" и "Анкета". Сохраним их в файлах с именами software.htm, glossary.htm и anketa.htm в папке сайта. Такие пустые страницы должны иметь заголовки, но могут пока не иметь содержания.

 $6.$  <HTML>

 $<$ HEAD $>$ 

<TITLE>Заголовок страницы</TITLE>

 $<$ /HEAD>

 $<$ BODY>

 $<$ /BODY>

 $<$ /HTML $>$ 

 Создадим панель навигации по сайту "Компьютер". На начальной странице сайта разместим указатели гиперссылок на страницы сайта. В качестве указателей гиперссылок удобнее всего выбрать названием страниц, на которые осуществляется переход.

 Разместим указатели гиперссылок внизу страницы в новом абзаце в одну строку, разделив их пробелами (&nbsp). Такое размещение гиперссылок часто называют панелью навигации.

 Созданная начальная страница Web-сайта "Компьютер" содержит заголовок, изображение компьютера, два абзаца текста, панель навигации и ссылку на адрес электронной почты.

7. <P ALIGN="center">

 [<A HREF="software.htm">Программы</A>] &nbsp[<A HREF="glossary.htm">Словарь</A>] &nbsp[<A HREF="anketa.htm">Анкета</A>]  $<$ /P $>$ 

 $<$ ADRESS $>$ 

 $\leq$ A HREF="mailto:username@server.ru">E-mail: username@server.ru $\leq$ A>

### </ADRESS>

 Web-страницы "Программы". Web-страницу "Программы" мы представим в виде нумерованных и маркированных списков.

 $8.$   $\leq$ html $>$  <head> <title>Программы</title> </head>  $<$ hody $>$  <H1 ALIGN="center"> <FONT COLOR="blue"> Программное обеспечение  $<$ FONT>  $<$ /H1>  $<$ HR $>$  $<$ OL $>$  <LI> Системные программы <LI> Прикладные программы <UL TYPE="square"> <LI> текстовые редакторы; <LI> графические редакторы; <LI> электронные таблицы; <LI> системы управления базами данных.  $\langle$ /UL $>$  <LI> Системы программирования  $<$ /OL> </body>  $<$ /html $>$ 

 Web-страница "Словарь". Web-страницу "Словарь" мы представим в виде словаря компьютерных терминов.

 $9.$  <DL>

<DT>Процессор

 <DD>Центральное устройство компьютера, производящее обработку информации в двоичном коде.

<DT>Оперативная память

<DD>Устройство, в котором хранятся программы и данные.

 $<$ /DL $>$ 

 Интерактивная Web-страница "Анкета". Интерактивная Web-страница "Анкета" содержит форму, которая заключается в контейнере <FORM></FORM>. В первую очередь выясним имя посетителя нашего сайта и его электронный адрес, чтобы иметь возможность ответить ему на замечания и поблагодарить за посещение сайта.

 10. <FORM> Пожалуйста, введите ваше имя:  $<$ RR $>$  <INPUT TYPE="text" NAME="ФИО" SIZE=30>  $<$ BR $>$  E-mail:  $<$ RR $>$ <INPUT TYPE="text" NAME="e-mail" SIZE=30>

```
<BR>
```
 $<$ FORM $>$ 

 Вставим в HTML-код группу переключателей, в которой устанавливается, к какой группе пользователей относится посетитель.

 11. Укажите, к какой группе пользователей вы себя относите:  $<$ BR $>$ 

 <INPUT TYPE="radio" NAME="group" VALUE="учащийся"> учащийся  $<$ BR $>$  <INPUT TYPE="radio" NAME="group" VALUE="студент"> студент  $<$ RR $>$  <INPUT TYPE="radio" NAME="group" VALUE="учитель"> учитель  $<$ BR $>$ 

 Вставим в HTML-код группу флажков, которые выявляют наиболее популярные сервисы Интернета.

12. Какие из сервисов Интернета вы используете наиболее часто:

 $<$ RR $>$ 

 <INPUT TYPE="checkbox" NAME="box1" VALUE="WWW"> WWW  $<$ RR $>$ 

 <INPUT TYPE="checkbox" NAME="box2" VALUE="e-mail"> e-mail  $<$ BR $>$ 

<INPUT TYPE="checkbox" NAME="box3" VALUE="FTP"> FTP

 $<$ RR $>$ 

 Вставим в HTML-код раскрывающийся список, содержащий наиболее популярные браузеры.

13. Какой браузер вы используете наиболее часто:

 $\langle$ BR $>$ 

 <SELECT NAME="Браузер"> <OPTION SELECTED>Internet Explorer <OPTION SELECTED>Google Chrome <OPTION SELECTED>Opera <OPTION SELECTED>Mozilla  $<$ /SELECT>  $<$ RR $>$ 

 Вставим в HTML-код текстовую область, в которой посетитель сайта может высказать свои замечания и предложения.

 14. Какую ещё информацию вы хотели бы видеть на сайте?  $<$ BR $>$  <TEXTAREA NAME="Ваши предложения" ROWS=4 COLS=30>  $<$ /TEXTAREA>  $<$ BR $>$ 

 Чтобы данные из интерактивной формы были отправлены по указанному адресу электронной почты или на сервер, необходимо указать этот адрес и создать кнопку Отправить.

 15. <FORM ACTION="mailto:ugrinovich@metodist.ru" METHOD="POST" ENCTYPE="text/plain">

 <INPUT TYPE="submit" VALUE="Отправить"> На данном этапе должна получиться такая страница:

 16. После открытия в браузере Web-страницы "Анкета" и внесения данных в поля формы необходимо щёлкнуть на кнопке Отправить. Данные будут отправлены по указанному адресу электронной почты.

 Через несколько секунд по электронной почте придёт сообщение, в котором будут указаны имена полей формы и введённые пользователем значения.

**Итог работы -** оформление отчета. Отчет о практической работе должен содержать следующие данные:

- 1. Дату проведения работы;
- 2. Цель работы;
- 3. Тему (название);
- 4. Ход работы, выполненный в тетради;
- 5. Файл выполненной работы.

### **Практическое занятие №14**

Знакомство с компьютерными сетями

**Цель:** изучение состава аппаратного и программного обеспечения сетей ЭВM. Получение практических навыков базовой настройки сетевой системы.

**Задание 1**: Охарактеризовать назначение, маркировку, функции и параметры следующего коммуникационного оборудования:

- Повторитель
- Концентратор
- Коммутатор
- Кабельная система «Витая пара»
- Оптоволоконный кабель
- Маршрутизатор
- Брандмауэр
- Сетевая плата
- Модем
- Мост

**Повторитель**- устройство для соединения сегментов одной сети, обеспечивающее усиление и формирования сигналов. Оперирует на физическом уровне модели OSI. Позволяет расширять сеть по расстоянию и количеству подключенных узлов.

**Концентратор**- это сетевое устройство, предназначенное для объединения нескольких устройств в общий сигнал.

Функции концентраторов:

- 1. Объединение сегментов с разными физическими средами в один локальный сегмент.
- 2. Автосегментация портов.
- 3. Совместно используют периферийное устройства.

**Коммутатор**– многопортовое устройство, обеспечивающее высокоскоростную коммутацию пакетов между портами.

Функции концентраторов:

- 1. Объединяет различные сетевые устройства такие, как компьютеры, серверы, подключенные к ним, в единый сегмент сети.
- 2. Анализ MAC- адреса порта-отправителя и отправка данных на другой порт, а так же этом формирование таблиц.

**Кабельная система «Витая пара»** используется в телефонных системах, локальных сетях, в передачи данных на дальние расстояния телефонных и телевизионных сигналов.

Существуют 2 вида «Витай пары»: экранизированная витая пара и неэкранизированная витая пара.

*Неэкранизированная витая пара* широко используется в ЛВС, максимальная длина сегмента составляет 100 м. Неэкранизированная витая пара состоит из двух изолированных медных провода. Разделяются на категории 1-5, 5е, 6, 6а и 7.

*Экранизированная витая пара* имеет медную обмотку, обеспечивающая большую защиту, так же проводы перемотаны фольгой. Экранизированная витая пара обладает прекрасной изоляцией, защищающий данные от внешних помех. Кабели разделяются на типы (Type1- Type9).

# **Оптоволоконный кабель**.

Информация передаются с помощью световых сигналов.

Каждое стеклянное оптоволокно передает сигналы только в одном направлении, поэтому кабель состоит из двух волокон с отдельными коннекторами.

**Маршрутизатор** - устройство, предназначенное для построения компьютерной сети и обеспечения стабильной ее работы, транслирующее пакеты данных между различными элементами сети.

Функции маршрутизатора:

- 1. Подключение локальных сетей (LAN) к территориально-распределенным сетям (WAN).
- 2. Соединение нескольких локальных сетей.

Маршрутизаторы работают на третьем или седьмом уровне модели OSI.

**Брандмауэр** - средство, с помощью которого осуществляется процесс разграничения доступа к компьютеру через интернет. Различают два типа брандмауэров: программные и аппаратные.

Функции брандмауэров:

- 1. Обеспечивает безопасность компьютера.
- 2. Осуществляет взаимодействие с какими-либо сетевыми программами, которые установлены на компьютер.

**Сетевая плата** - специализированный компонент компьютера, обеспечивающий связь и передачу данных между несколькими компьютерами в сети.

**Модем** - коммуникационное устройство, позволяющее передавать бинарные (цифровые) данные по аналоговой телефонной линии.

Он осуществляет преобразование данных с компьютера в последовательность дискретных (разнотипных) сигналов и их отправку по аналоговой телефонной линии. На другом конце они расшифровываются принимающим модемом путем аналого-цифрового преобразования.

**Мост**- средство передачи кадров между двумя (или больше) сегментами. Мост анализирует заглавие кадра – его интересуют МАС-адрес источника и получателя. Мост прослушивает кадры, которые приходят, и составляет таблицы МАСС-адресов узлов, подключенных к этим портам.

**Задание 2**: Охарактеризовать сетевые операционные системы согласно вариантам по следующей схеме:

- 1) платность,
- 2) доступ к исходному коду,
- 3) многоплатформенность,
- 4) мультизадачность,
- 5) количество пользователей,
- 6) функции управления сетью,
- 7) интерфейс работы,
- 8) потребляемые ресурсы

### **MS DOS.**

- Бесплатная;
- Закрытый исходный код;
- Одноплатформенная;
- Однозадачная с элементами многозадачности
- Однопользовательская;
- Несетевая;

# **Window XP.**

- Платная;
- Закрытый исходный код;
- Многоплатформенная;
- Мультизадачная;
- Многопользовательская;
- Общий доступ к подключению Интернет;
- Интерес работы: рабочий стол, меню, панели инструментов, программные окна, диалоговые окна, вторичные окна;
- Потребляемые ресурсы: тактовая частота ЦП 233 МГц, объем ОП 128 Мбайт, разрешение видеокарты 600х800, свободное место на диске для установки Windows XP – от 1536 Мбайт, столько же для программного обеспечения.

# **Windows 7.**

- Платная;
- Закрытый исходный код;
- Многоплатформенная;
- Мультизадачная;
- Многопользовательская;
- Общий доступ к подключению Интернет;
- Интерес работы: рабочий стол, меню, панели инструментов, программные окна, диалоговые окна, вторичные окна;
- Потребляемые ресурсы: тактовая частота ЦП 1ГГц и выше, 1Гб или 2Гб ОЗУ, 16 Гб или 20 Гб свободного места на жестком диске.

# **Windows 8.1.**

- Платная;
- Закрытый исходный код;
- Многоплатформенная;
- Мультизадачная;
- Многопользовательская;
- Общий доступ к подключению Интернет;
- Интерес работы: введена «чудо-кнопка», возможность открыть рабочий стол сразу же после входа в систему;
- Потребляемые ресурсы: тактовая частота ЦП 1ГГц и выше, 1Гб или 2Гб ОЗУ, 16 Гб или 20 Гб свободного места на жестком диске.

# **Задание 3:**

1. Отобразить ярлык Сеть в Главном меню (ПК на кнопке Пуск  $\rightarrow$  Настроить  $\rightarrow$  Сеть)

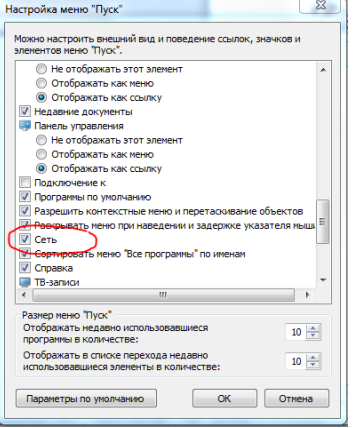

2. Ознакомиться с содержимым локальной компьютерной сети (открыть папку Сеть). Найдите в вашей сети сетевой адаптер, концентратор (HUB или Switch), модем, волоконнооптический приёмопередатчик, Wi-Fi-роутер, интернет-сервер, файловый сервер, выделенный сервер, рабочую станцию (покажите преподавателю, что вы нашли). Скриншот окна разместить в документе Word

- 3. На диске D: создать папку с вашей фамилией и поместить в неё 2 любых файла.
- 4. На диске D: задать общий доступ для вашей папки
- 1. Задание общего доступа папке:

ПК на папке → Свойства → Доступ → Общий доступ → из списка пользователей выбрать Все → Добавить

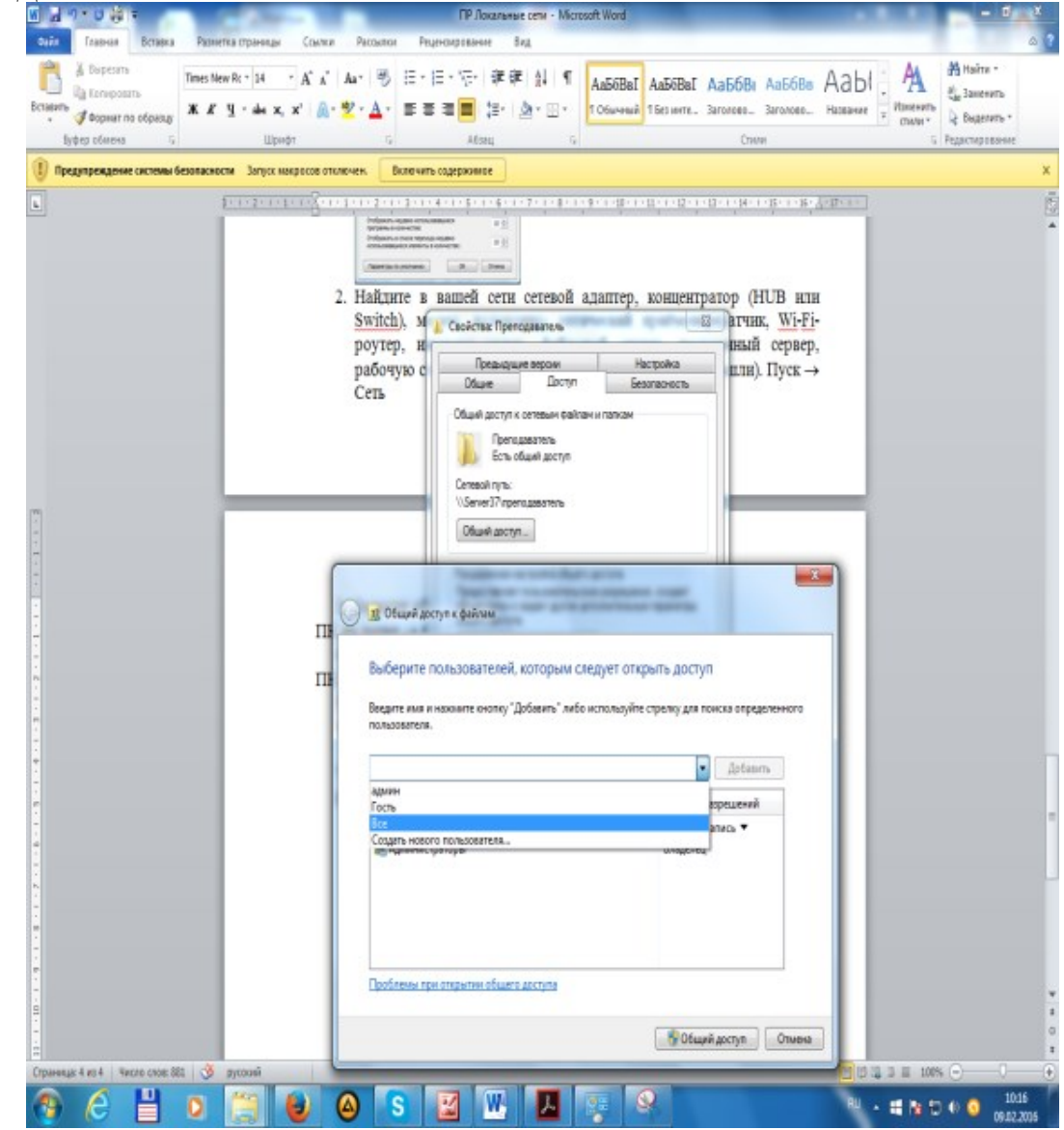

настроить доступ Чтение и запись  $\rightarrow$  Общий доступ

5. Проверить доступ к папке. Для этого открыть папку D:\ ваша папка на любом другом компьютере, входящем в вашу рабочую группу. Поместить скриншот содержимого вашей папки в документ Word.

6. Прерывание общего доступа папке:

ПК на папке → Общий доступ → Никому из пользователей

7. Определите IP адрес вашего персонального компьютера.

1. Для определения IP адреса воспользуемся командной строкой. Для этого ЛК на кнопке Пуск и в поле Поиск ввести в поле команду cmd. Далее ввести команду ipconfig и найти свой IP адрес.

- 2. Скрин разместить в отчёте
- 3. ЛК на индикаторе Сеть  $\rightarrow$  Центр управления сетями и общим доступом  $\rightarrow$

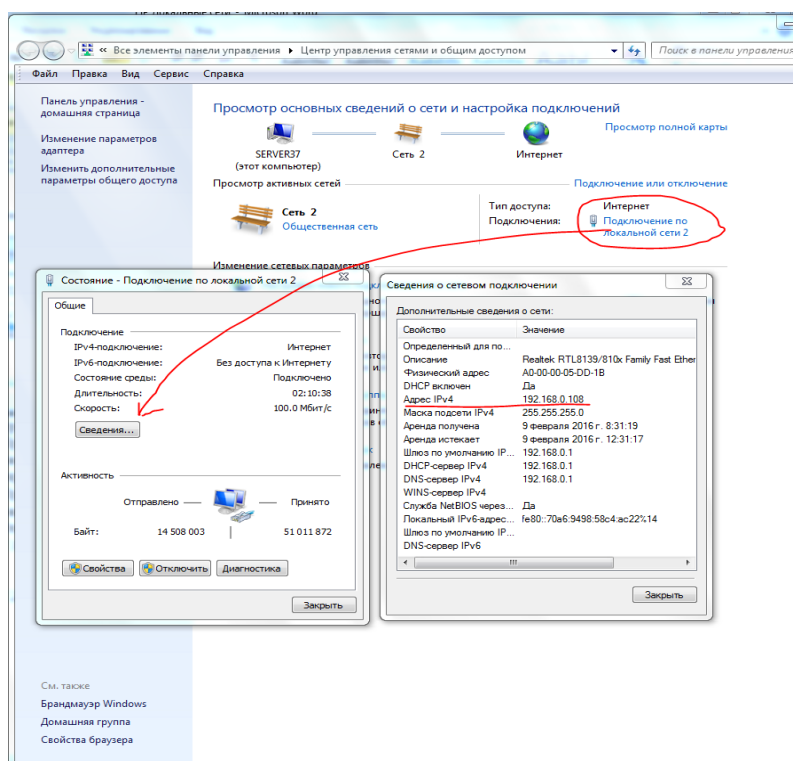

1. Скрин окон (как в методичке) разместить в отчёте. Вырезать часть экрана с помощью инструмента Ножницы и пером отметить IP адрес.

2. Создать сетевой диск из папки Преподаватель, расположенной на ПК SERVER37.

1. Пуск → ПК на ярлыке Сеть → Подключить сетевой диск → Обзор → выбрать ПК и выбрать папку  $\rightarrow$  ОК.

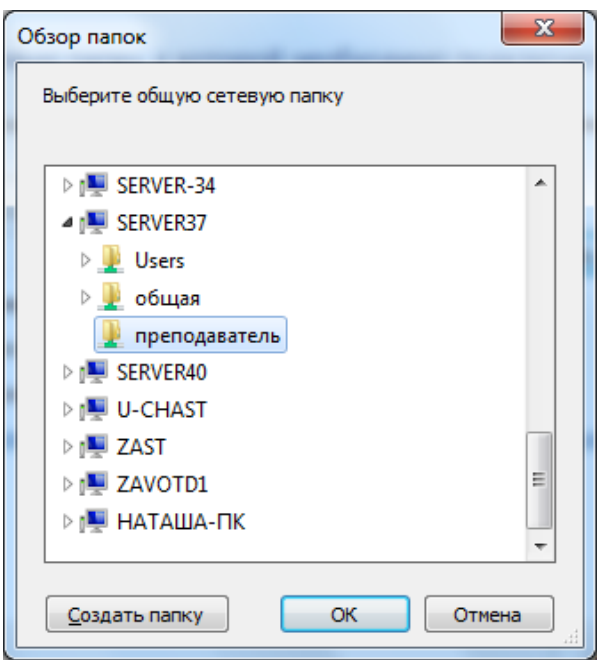

- 1. Просмотреть как отображается сетевой диск в папке Мой компьютер
- 2. Скопировать скриншот окна Мой компьютер в отчёт.
- 3. Отправить отчёт по локальной сети в папку Преподаватель.

4. Найдите в сети Интернет информацию о назначении сетевого диска и выпишите в тетрадь.

2. Отключите сетевой диск Преподаватель.

**Итог работы -** оформление отчета. Отчет о практической работе должен содержать следующие данные:

- 1. Дату проведения работы;
- 2. Цель работы;
- 3. Тему (название);
- 4. Ход работы, выполненный в тетради;
- 5. Файл выполненной работы.

### **Практическое занятие №15**

Организация защиты от компьютерных вирусов

**Цель:** ознакомиться с теоретической частью защиты информации от вредоносных программ: разновидностью вирусов, способов заражения и методов борьбы. Ознакомиться с различными видами программных средств защиты от вирусов. Получить навыки работы с антивирусной программой Антивирус Касперского 6.0.

### **Задание 1**

1. Убедитесь в том что, Антивирус Касперского в данный момент загружен и работает, об этом символизирует иконка на системной панели в правом нижнем углу экрана. В зависимости от задачи, выполняемой антивирусом, картинка на ней может меняться. В дальнейшем в ходе лабораторных работ во время выполнения разных задач всегда обращайте внимание на вид этой иконки.

Дополнительно она служит для быстрого доступа к основным функциям антивируса: двойной щелчок левой клавишей мыши на ней вызывает главное окно интерфейса, а контекстное меню, открываемое щелчком правой клавиши мыши позволяет сразу перейти на нужное окно интерфейса.

Откройте контекстное меню иконки Антивируса Касперского и ознакомьтесь с представленным здесь списком ссылок:

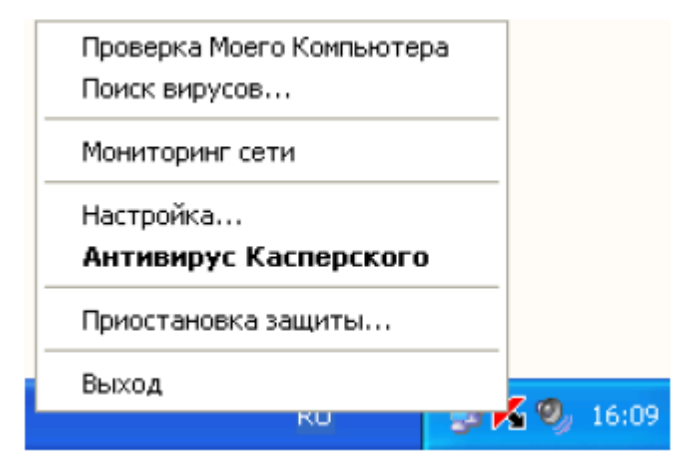

2. С помощью двойного щелчка на иконке откройте главное окно интерфейса Антивируса Касперского

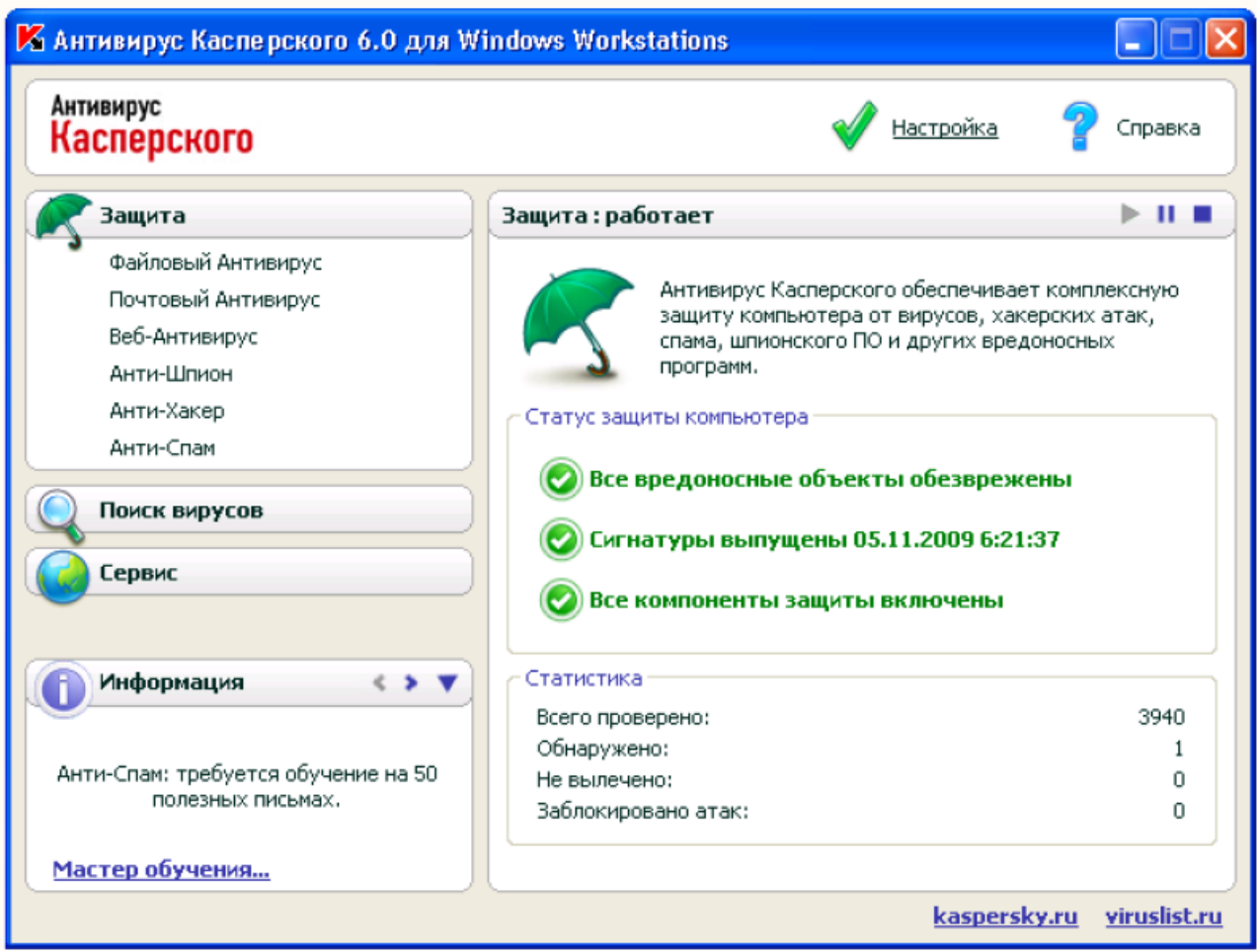

3. В верхней правой части окна размещено две ссылки: Настройка и Справка. Первая используется для настройки антивируса, вторая - для вывода справочной системы. Нажмите ссылку Справка

Открывшееся окно содержит руководство пользователя Антивирусом Касперского. При возникновении каких-либо проблем, в первую очередь всегда нужно обращаться к нему. Ознакомьтесь с содержанием справочной системы в левой панели окна и закрыв его вернитесь к главному окну антивируса

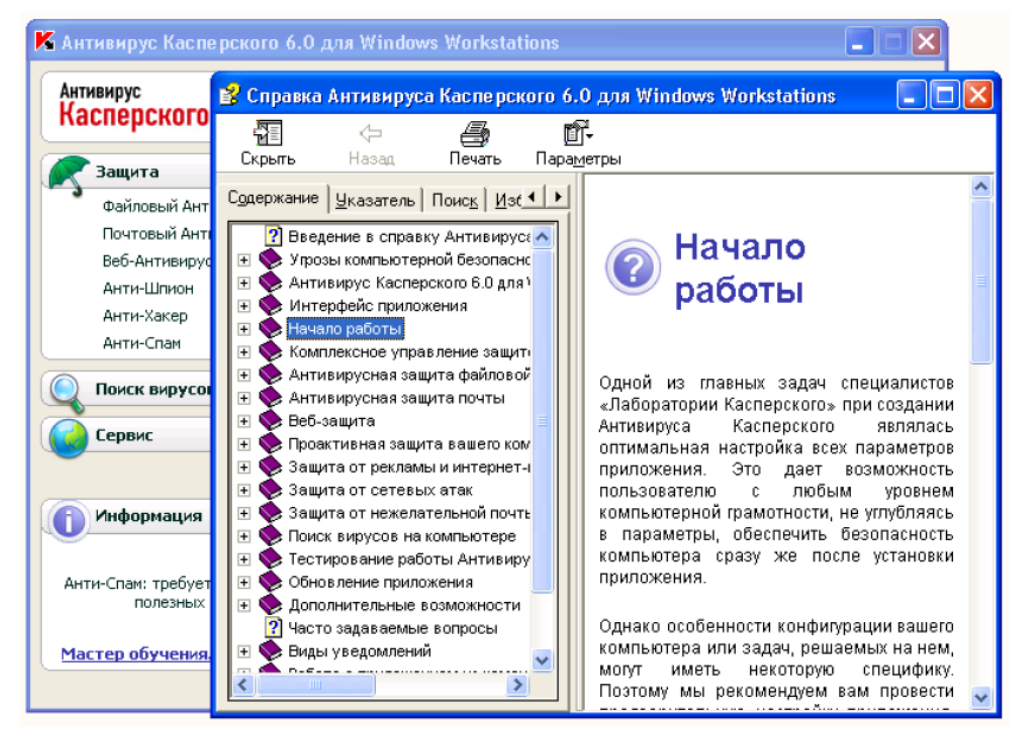

4. В главном окне нажмите ссылку Настройка, расположенную слева от Справка. Открывшееся окно Настройка предназначено для настройки параметров работы антивируса.

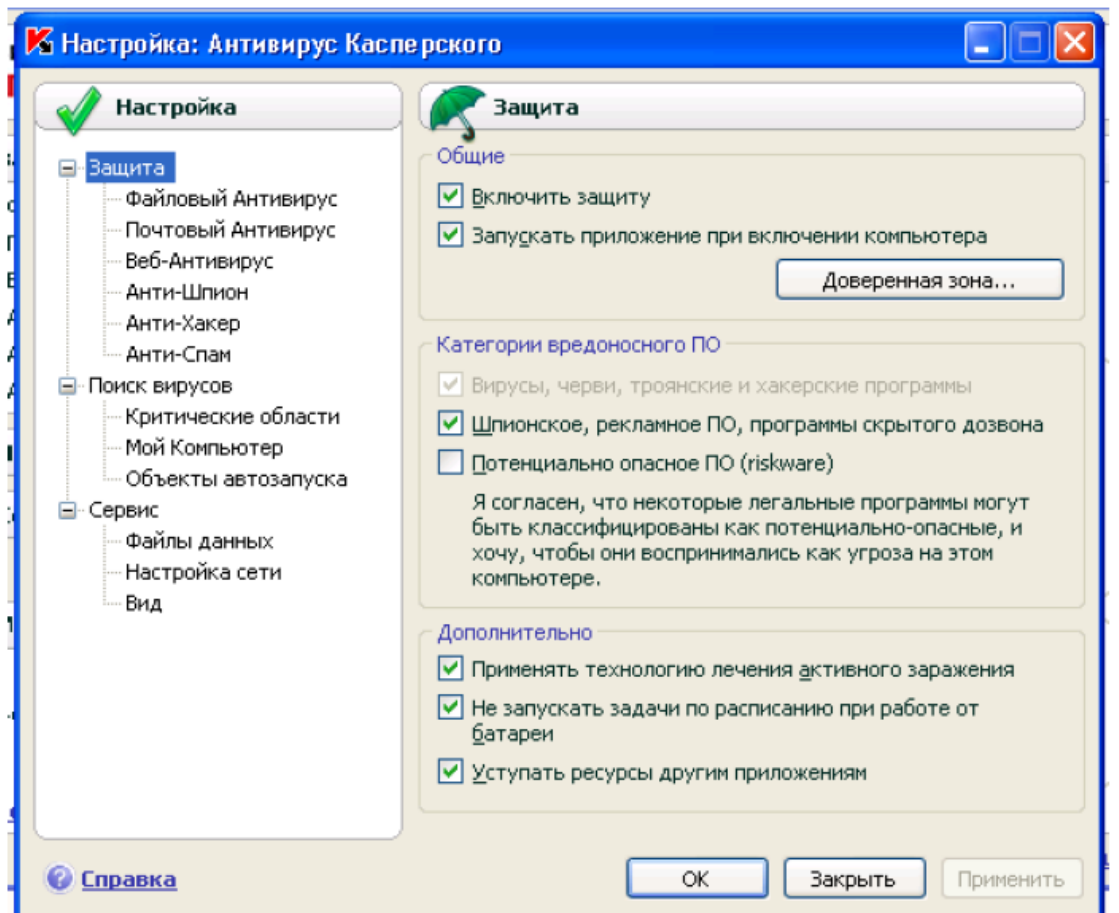

5. Изучите настройки антивируса. Какие по вашему мнению для эффективной работы антивируса лучше произвести настройки?

По интересующим вопросам обратитесь к разделу Справка.

Сохраните ваши настройки

6. Зайдите в раздел поиска вирусов нажав на кнопку в контекстном меню

# Поиск вирусов

 $\epsilon$ Произведите выбор объектов для проверки нажав на кнопку «Добавить» и «Удалить». Произведите поиск вирусов нажав на кнопку «Поиск вирусов».

7. При окончании поиска изучите файл отчета поиска.

# **Задание 2**

1. Чтобы проверить насколько эффективно работает антивирус создайте текстовый файл.

2. В текстовый файл вставьте строку с кодом вируса.

*X5O!P%@AP[4\PZX54(P^)7CC)7}\$EICAR-STANDARD-ANTIVIRUS-TEST-FILE!\$H+H\**  Сохраните файл.

Если вы произвели правильные настройки антивируса, то он мгновенно должен отреагировать на созданный вами файл.

# **Задание 3**

1. Откройте ваш текстовый процессор

2. Произведите настройки вашего текстового процессора от макровирусов установив высокую степень защиты. Для этого зайдите в Параметры -> Безопасность.

# **Задание 4**

Подготовьте доклад и презентацию на тему: «Общие сведения и особенности работы антивирусной программы *[Название антивирусной программы]*». Название антивирусной программы выбрать согласно своему варианту из вариантов заданий к работе.

Объем доклада 4-5 страницы. Слайдов в презентации не менее пяти, по времени 7-10 минут. Варианты заданий:

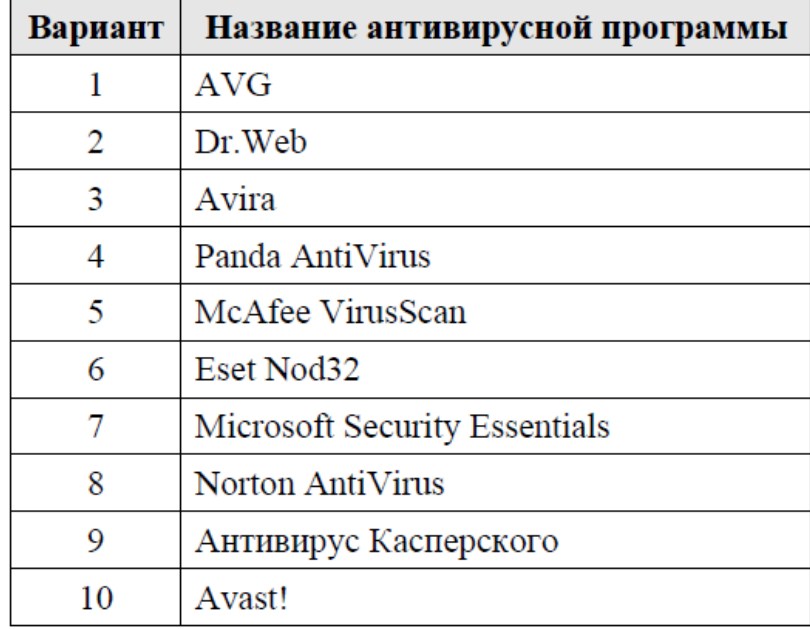

**Итог работы -** оформление отчета. Отчет о практической работе должен содержать следующие данные:

- 1. Дату проведения работы;
- 2. Цель работы;
- 3. Тему (название);
- 4. Ход работы, выполненный в тетради;
- 5. Файл выполненной работы.

# <span id="page-53-0"></span>**4. ИНФОРМАЦИОННОЕ ОБЕСПЕЧЕНИЕ ПРАКТИЧЕСКИХ ЗАНЯТИЙ**

# *Основная литература*

О-1.Михеева Е.В., Информатика: учеб, для студ. учреждений сред. проф. образования / Михеева Е.В., О.И. Титова. – 3-е изд., стер. – М.: Издательский центр «Академия», 2019. -400 с.

О-2.Михеева Е.В., Информатика. Практикум: учеб, пособие для студ. учреждений сред. проф. образования / Е. В. Михеева, О. И. Титова. — 4-е изд.,стер. — М.: Издательский центр «Академия», 2020. — 224 с

О-3.Гохберг Г.С., Информационные технологии: учебник для студ. учреждений сред. проф. образования / Г.С.Гохберг, А.В.Зафиевский, А.А.Короткин. — 4-е изд., перераб. — М.: Издательский центр «Академия»,  $2021 - 272$  c.

# *Дополнительная литература:*

Д-1 Михеева Е.В. Информатика. Практикум/ Михеева Е.В. , О.И. Титова ИЦ Академия, 2015 - 192 с.

Д-2 Гохберг, Г.С. Информационные технологии: учебник/ Г.С. Гохберг.-М.: ИЦ Академия, 2018 .- с.

Д-3 Цветкова, М.С. Информатика и ИКТ. Практикум: учебное пособие/ М.С. Цветкова, И.Ю. Хлобыстова.-М.: ИЦ Академия, 2015.-240 с.

Д-4 Цветкова, М.С. Информатика и ИКТ: учебник/ М.С. Цветкова, И.Ю. Хлобыстова.-М.: ИЦ Академия, 2014.-352 с.

Д-5 Сергеева , И.И.Информатика: учебник/ И.И. Сергеева.-М.: ФОРУМ: ИНФРА-М, 2007.-336 с.

Д-6 Угринович, Н.Д. Практикум по информатике и информационным технологиям :учебное пособие/ Н.Д. Угринович, Л.Л. Босова, Н.И. Михайлова.- М.: БИНОМ. Лаборатория знаний, 2006.- 394 с.

Д-7 Залогова, Л.А.Информатика. Задачник-практикум :учебное пособие/ Л.А. Залогова, М.А. Плаксин, С.В. Русаков и др. Под ред. И.Г. Семакина, Е.К. Ханнера: том 2 .- М.: БИНОМ. Лаборатория знаний, 2006.- 294 с.

Д-8 Немцова, Т.И. Практикум по информатике:учебное пособие/ Т.И. Немцова, Ю.В. Назарова. Под ред. Л.Г. Гагариной. Ч.1.-М.: ФОРУМ:ИНФРА-М, 2008.-320 с.

Д-9 Информатика. Базовый курс: учебное пособие/ Под ред. С.В. Симоновича.-СПб.: Питер,2004.-640 с.

Д-10 Румянцева, Е.Л. Информационные технологии:учебное пособие/ Е.Л. Румянцева, В.В. Слюсарь. Под ред. Л.Г. Гагариной.- М.: ФОРУМ: ИНФРА-М, 2009.-256 с.

Д-11 Прикладная информатика: справочник:учебное пособие/ Под ред. В.Н. Волковой, В.Н. Юрьева.- М.: Финансы и статистика:ИНФРА-М, 2008.-768 с.

# **ЛИСТ ИЗМЕНЕНИЙ И ДОПОЛНЕНИЙ, ВНЕСЕННЫХ В МЕТОДИЧЕСКИЕ УКАЗАНИЯ**

<span id="page-55-0"></span>№ изменения, дата внесения, №страницы с изменением Было Стало Основание: Подпись лица, внесшего изменения